# BlackBerry® Wireless Handset

User Guide

User Guide, BlackBerry® 7100 Series of wireless handsets

Model Number: RAQ40GW

Last modified: 7 June 2004 Part number: PDF-07784-001

At the time of publication, this documentation complies with handheld software version 3.8.

© 2004 Research In Motion Limited. All Rights Reserved. The BlackBerry and RIM families of related marks, images, and symbols are the exclusive properties of Research In Motion Limited. RIM, Research In Motion, "Always On, Always Connected", the "envelope in motion" symbol, BlackBerry, and the BlackBerry logo are registered with the U.S. Patent and Trademark Office and may be pending or registered in other countries.

Microsoft and Outlook are registered trademarks of Microsoft Corporation in the United States and/or other countries. IBM, Lotus, Domino, and Lotus Notes are trademarks of IBM in the United States. The Bluetooth® word mark and logos are owned by the Bluetooth SIG, Inc. and any use of such marks by Research In Motion Limited is under license.

All other brands, product names, company names, trademarks, and service marks are the properties of their respective owners.

The BlackBerry handheld and/or associated software are protected by copyright, international treaties, and various patents, including one or more of the following U.S. patents: 6,278,442; 6,271,605; 6,219,694; 6,075,470; 6,073,318; D445,428; D433,460; D416,256. Other patents are registered or pending in various countries around the world. Visit www.rim.com/patents.shtml for a current listing of applicable patents.

This document is provided "as is" and Research In Motion Limited (RIM) assumes no responsibility for any typographical, technical, or other inaccuracies in this document. RIM reserves the right to periodically change information that is contained in this document; however, RIM makes no commitment to provide any such changes, updates, enhancements, or other additions to this document to you in a timely manner or at all. RIM MAKES NO REPRESENTATIONS, WARRANTIES, CONDITIONS, OR COVENANTS, EITHER EXPRESS OR IMPLIED (INCLUDING, WITHOUT LIMITATION, ANY EXPRESS OR IMPLIED WARRANTIES OR CONDITIONS OF FITNESS FOR A PARTICULAR PURPOSE, NON-INFRINGEMENT, MERCHANTABILITY, DURABILITY, TITLE, OR RELATED TO THE PERFORMANCE OR NON-PERFORMANCE OF ANY SOFTWARE REFERENCED HEREIN, OR PERFORMANCE OF ANY SERVICES REFERENCED HEREIN). IN CONNECTION WITH YOUR USE OF THIS DOCUMENTATION, NEITHER RIM NOR ITS AFFILIATED COMPANIES AND THEIR RESPECTIVE DIRECTORS, OFFICERS, EMPLOYEES, OR CONSULTANTS SHALL BE LIABLE TO YOU FOR ANY DAMAGES WHATSOEVER BE THEY DIRECT, ECONOMIC, COMMERCIAL, SPECIAL,<br>CONSEQUENTIAL, INCIDENTAL, EXEMPLARY, OR INDIRECT DAMAGES, EVEN IF RIM HAS BEEN ADVISED OF THE POSSIBILITY OF SUCH DAMAGES, INCLUDING, WITHOUT LIMITATION, LOSS OF BUSINESS REVENUE OR EARNINGS, LOST DATA, DAMAGES CAUSED BY DELAYS, LOST PROFITS, OR A FAILURE TO REALIZE EXPECTED SAVINGS.

This document might contain references to third-party sources of information and/or third-party web sites ("Third-Party Information"). RIM does not control, and is not responsible for, any Third-Party Information, including, without limitation, the content, accuracy, copyright compliance, legality, decency, links, or any other aspect of Third-Party Information. The inclusion of Third-Party Information in this document does not imply endorsement by RIM of the third party in any way. Any dealings with third parties, including, without limitation, compliance with applicable licenses, and terms and conditions are solely between you and the third party. RIM shall not be responsible or liable for any part of such dealings.

You are solely responsible for the selection, implementation, and performance of any third-party applications that you use with the handheld or desktop software. Research In Motion does not in any way endorse or guarantee the security, compatibility, performance, or trustworthiness of any third-party application and shall have no liability to you or any third-party for issues arising from such third-party applications.

Research In Motion Limited<br>
295 Phillin Street<br>
295 Phillin Street 295 Phillip Street Centrum House, 36 Station Road Waterloo, ON N2L 3W8 Egham, Surrey TW20 9LF<br>Canada United Kingdom United Kingdom

Published in Canada

# **Contents**

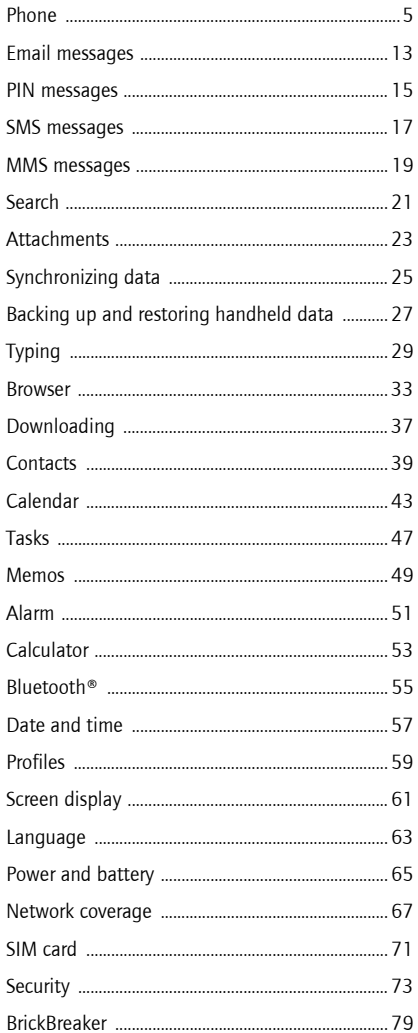

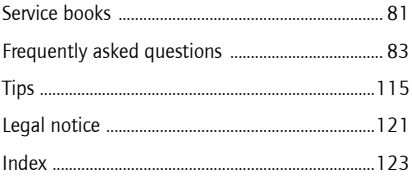

# <span id="page-4-0"></span>Phone

- [Find your phone number](#page-4-4)
- [Make a call](#page-4-1)
- [Make an emergency call](#page-4-2)
- [Use speed dial](#page-4-3)
- [Check your voice mail](#page-5-1)
- [Answer a call](#page-5-3)
- [Mute a call or place a call on hold](#page-5-2)
- [Adjust the phone volume](#page-5-4)
- [Turn the speaker on and off](#page-5-6)
- [Phone features](#page-5-0)
- [Dial using letters](#page-5-5)
- [Make a conference call](#page-6-1)
- [Assign a speed dial number](#page-6-2)
- [Change speed dial assignments](#page-6-0)
- [Log calls](#page-6-3)
- [Use call logs](#page-7-0)
- [Block calls](#page-7-1)
- [Forward calls](#page-7-2)
- [Set call waiting](#page-8-0)
- [Set default country and area codes](#page-8-1)
- [Set corporate extension dialing](#page-8-2)
- [Set voice mail options](#page-9-3)
- [Set the TTY option](#page-9-0)
- [Set the default call volume](#page-9-2)
- [Use fixed dialing](#page-9-1)
- [Reset call timers](#page-10-0)
- Phone frequently asked questions

# <span id="page-4-4"></span>Find your phone number

In the phone, the My Number field displays your phone number.

# <span id="page-4-1"></span>Make a call

- 1. On the Home screen, type a phone number.
- 2. Press the Send key.
- 3. To end the call, press the **End** key.

#### Notes:

Press the **Send** key on any screen to open the phone.

Select a contact, call log, or phone number link on any screen and press the **Send** key to make a call.

#### Related topics

- [Add a pause or wait](#page-39-0)
- [Can I use the phone when the handheld or](#page-84-0)  [keyboard is locked?](#page-84-0)

# <span id="page-4-2"></span>Make an emergency call

You can make an emergency call even if the SIM card is not inserted or the radio is off.

Perform one of the following actions:

- Unlocked keyboard or handheld: In the phone, type the emergency number. Press the Send key.
- Locked keyboard or handheld: Click the trackwheel. Click Emergency Call. Click Yes.

# <span id="page-4-3"></span>Use speed dial

In the phone, press and hold the number key that is assigned to the contact or phone number.

#### Note:

You can also use speed dial to make a phone call on the Home screen or in the messages list.

### <span id="page-5-1"></span>Check your voice mail

In the phone, click the trackwheel. Click Call Voicemail.

#### <span id="page-5-3"></span>Answer a call

To answer a call, click **Answer.** If you do not want to answer the call, click lanore.

If you are already connected to a call and receive another call, perform one of the following actions:

- Click Answer Drop Current to end your current call and answer the incoming call.
- Click Answer Hold Current to place the current call on hold and answer the incoming call.
- Click Answer Drop All to end all current calls and answer the incoming call during a conference call.

To end the call, press the **End** key.

#### Note:

You can also press the **Send** key to answer a call. If you are already connected to a call and receive another call, press the **Send** key to place the current call on hold and answer the incoming call

#### Related topic

• [Can I use the phone when the handheld or](#page-84-0)  [keyboard is locked?](#page-84-0)

### <span id="page-5-2"></span>Mute a call or place a call on hold

To mute a call, click the trackwheel. Click Mute. To turn mute off, click the trackwheel. Click Turn Mute Off.

To place a call on hold, click the trackwheel. Click Hold. To resume the call, click the trackwheel. Click Resume.

## <span id="page-5-4"></span>Adjust the phone volume

During a call, roll the trackwheel up to increase the volume or roll the trackwheel down to decrease the volume.

# <span id="page-5-6"></span>Turn the speaker on and off

To turn the speaker on, during a call, click the trackwheel. Click Activate Speakerphone.

To turn off the speaker, click the trackwheel. Click Activate Handset.

#### Warning:

Do not hold the handheld near your ear while using the speaker. Hearing damage can occur. For more information on using the speaker safely, refer to the *BlackBerry Safety Information Booklet.* 

#### Related topic

Use Bluetooth<sup>®</sup> wireless technology during a [call](#page-55-0)

### <span id="page-5-0"></span>Phone features

During a call, your handheld has all the functions that are available to a regular phone, such as hold and mute.

To alternate between two connected calls, click the trackwheel. Click Swap.

To use other applications during a call, click the trackwheel. Click Home Screen.

### <span id="page-5-5"></span>Dial using letters

To type letters in phone numbers, use the multitap input method. Hold the Alt key. Press the key once to type the first letter on the key, or press the key twice to type the second letter on the key.

#### Note:

When you type a letter in a phone number, your handheld dials the number that is associated with the letter on a conventional phone keypad.

## <span id="page-6-1"></span>Make a conference call

- 1. During a call, press the **Send** key.
- 2. Type a phone number or select a contact.
- 3. Press the **Send** key.
- 4. During the second call, click the trackwheel.
- 5. Click Join.

#### Note:

When adding more than two numbers to a conference call, place the conference call on hold before calling the next phone number or contact.

#### Related topic

[Manage contacts during a conference call](#page-6-4)

#### <span id="page-6-4"></span>Manage contacts during a conference call

To speak privately with one contact, click the trackwheel. Click Split Call.

To disconnect one contact from the conference call, click the trackwheel. Click Drop Call. Select a contact. Click the trackwheel.

To disconnect from a conference call while leaving the other parties connected, click the trackwheel. Click Transfer.

# <span id="page-6-2"></span>Assign a speed dial number

In the phone, select a contact or phone number. Press and hold any unassigned number key. Click OK.

#### Related topic

• [Assign speed dial to a contact in your](#page-6-5)  [address book](#page-6-5)

### <span id="page-6-5"></span>Assign speed dial to a contact in your address book

- 1. In the phone, click the trackwheel.
- 2. Click View Speed Dial List.
- 3. Select an unassigned number.
- 4. Click the trackwheel.
- 5. Click New Speed Dial.
- 6. Select a contact.
- 7. Click the trackwheel.
- 8. Click Add Speed Dial To <contact name>.

# <span id="page-6-0"></span>Change speed dial assignments

In the phone, click the trackwheel. Click View Speed Dial List. Select a contact or phone number. Click the trackwheel. Perform one of the following actions:

- Change the contact assigned to a speed dial number: Click the contact. Click Edit. Click a new contact. Click Speed Dial <contact name>.
- Assign the contact to a different speed dial number: Click the contact. Click Move. Click a different speed dial number.
- Remove a contact from the speed dial list: Click the contact. Click Delete.

# <span id="page-6-3"></span>Log calls

Call logs appear when you open the phone. Missed call logs also appear in the messages list.

To set whether call logs appear in the messages list, in the phone options, click Call Logging. Select the call log type that you want to appear in the messages list. Press the **Space** key.

If you do not want any call logs to appear in the messages list, select **None.** Press the **Space** key.

#### Related topic

• [Can I set the phone to display frequently](#page-85-1)  [called numbers?](#page-85-1)

### <span id="page-7-0"></span>Use call logs

In the phone, or in the messages list, open a call log. Click the trackwheel. Perform one of the following actions:

- Add Notes
- Edit Notes
- Forward

To delete notes, in the open call log, click the trackwheel. Click **Edit Notes**. Click the trackwheel Click Clear Field.

#### <span id="page-7-1"></span>Block calls

- 1. In the phone options, click Call Barring.
- 2. Click the trackwheel
- 3. Click Enable.
- 4. Click the trackwheel.
- 5. Click Save.

#### Related topics

- [Change the call block password](#page-7-3)
- [Can I block calls?](#page-85-0)

### <span id="page-7-3"></span>Change the call block password

- 1. In the phone options, click Call Barring.
- 2. Click the trackwheel
- 3. Click Change Password.
- 4. Type your current password.
- 5 Click the trackwheel
- 6. Type your new password.
- 7. Click the trackwheel.
- 8. Type your new password again.

9. Click the trackwheel.

#### Related topic

• [Can I block calls?](#page-85-0)

#### <span id="page-7-2"></span>Forward calls

- 1. In the phone options, click Call Forwarding.
- 2. Select the type of calls that you want to forward.
- 3. Press the **Space** key.
- 4. Select Do Not Forward or the current forwarding phone number.
- 5. Click the trackwheel.
- 6. Click Change Number.
- 7. Select a forwarding phone number from the list.
- 8. Click the trackwheel.
- 9. Click Save.

#### Note:

Before enabling call forwarding, verify that you have call forwarding phone numbers added. Depending on your SIM card, the phone numbers for the call forwarding profiles might already be specified. You might not be able to change them or add new ones. For more information, contact your service provider.

#### Related topics

- [Can I use call forwarding?](#page-85-2)
- [Add a call forwarding phone number](#page-8-3)
- [Delete call forwarding phone numbers](#page-8-4)
- [How do I edit the phone number to which](#page-85-3)  [my calls are forwarded?](#page-85-3)

# <span id="page-8-3"></span>Add a call forwarding phone number

- 1. In a call forwarding profile, click Do Not Forward.
- 2. Click **Edit Numbers**.
- 3. Click the trackwheel.
- 4 Click New Number.
- 5. Type the phone number and click the trackwheel.
- 6. Click the trackwheel.
- 7. Click Close.

### Related topic

• How do I edit the phone number to which [my calls are forwarded?](#page-85-3)

### <span id="page-8-4"></span>Delete call forwarding phone numbers

- 1. In a call forwarding profile, click the phone number to which your calls are currently being forwarded.
- 2. Click Edit Numbers.
- 3. Click the phone number that you want to delete from the list.
- 4. Click Delete.

### Related topic

• [How do I edit the phone number to which](#page-85-3)  [my calls are forwarded?](#page-85-3)

# <span id="page-8-0"></span>Set call waiting

- 1. In the phone options, click Call Waiting.
- 2. Set the Call Waiting Enabled field to Yes.
- 3. Click the trackwheel.
- 4. Click Save.

### Related topic

[Can I use call waiting?](#page-85-4)

# <span id="page-8-6"></span><span id="page-8-5"></span>About smart dialing

You can specify default country and area codes so that any numbers specified as links, or any numbers in your address book that do not contain these codes, are dialed correctly.

If you call a corporation frequently, you can also set your smart-dialing options so that you do not have to type the main number for the corporation. To call a contact in the corporation, you only need to press the  $ZX$  key and type the extension number.

# <span id="page-8-1"></span>Set default country and area codes

- 1. In the phone options, click Smart Dialing.
- 2. Set the Country Code and Area Code fields.
- 3. In the **National Number Length** field, set the default length for phone numbers in your country.
- 4. Click the trackwheel.
- 5. Click Save.

### Note:

When calculating the default length for phone numbers, include your area code and local number, but do not include your country code or the National Direct Dialing prefix.

### Related topic

• [About smart dialing](#page-8-5)

# <span id="page-8-2"></span>Set corporate extension dialing

- 1. In the phone options, click Smart Dialing.
- 2. In the **Number** field, type the main phone number for the corporation.
- 3. Set how long the handheld waits before dialing extensions.
- 4. Set the default length for extensions.
- 5. Click the trackwheel.

6. Click Save.

#### Related topic

• [About smart dialing](#page-8-5)

# <span id="page-9-3"></span>Set voice mail options

- 1. In the phone options, click **Voicemail.**
- 2. Type a voice mail access number and any additional numbers, such as a password or extension.
- 3. Click the trackwheel.
- 4. Click Save.

### Notes:

If your SIM card is provisioned for voice mail, the voice mail access number might already be completed. For more information on voice mail for your SIM card, contact your service provider

If your SIM card is not provisioned for voice mail, you can type the access number for a different voice mail system.

# <span id="page-9-4"></span>About TTY

You can use text telephone (TTY) to make calls to, and receive calls from, other TTY devices. If you connect your handheld to a TTY device, calls that you receive on your handheld are converted to text.

### Note:

The TTY option is only available with certain BlackBerry Wireless Handhelds.

# <span id="page-9-0"></span>Set the TTY option

- 1. In the phone options, click TTY.
- 2. Set the TTY Mode field.
- 3. Click the trackwheel.
- 4. Click Save.

# Related topics

- [About TTY](#page-9-4)
- [Can I use a TTY device with my handheld?](#page-85-5)

# <span id="page-9-5"></span>About default call volume

You can specify a default volume level for any call, regardless of whether you adjusted the volume during a previous call.

# <span id="page-9-2"></span>Set the default call volume

- 1. In the phone options, click General Options.
- 2. Set the **Default Call Volume** field.
- 3. Click the trackwheel.
- 4. Click Save.

### Related topic

• [About default call volume](#page-9-5)

# <span id="page-9-6"></span>About fixed dialing

If you enable fixed dialing number (FDN) mode, your handheld only makes calls to contacts on your FDN list.

### Notes:

Your handheld can dial emergency numbers in FDN mode, even if the numbers are not in the FDN list.

If your service provider plan includes SMS, you can also send SMS messages to contacts on your FDN list.

# <span id="page-9-1"></span>Use fixed dialing

- 1. In the phone options, click FDN Phone List.
- 2. Click the trackwheel
- 3. Click Enable FDN mode.
- 4. Type the PIN2 code provided by your service provider.

5. Click the trackwheel.

#### Related topics

- [About fixed dialing](#page-9-6)
- [Add a contact to the FDN list](#page-10-1)
- [Change fixed dialing entries](#page-10-2)
- [Can I use FDN mode on my handheld?](#page-85-6)

# <span id="page-10-1"></span>Add a contact to the FDN list

- 1. In the phone options, click FDN Phone List.
- 2. Click the trackwheel
- 3. Click New.
- 4. Type the PIN2 code provided by your service provider.
- 5. Click the trackwheel.
- 6. Type a name and a phone number.
- 7. Click the trackwheel.
- 8. Click Save.

#### Related topic

• [Can I use FDN mode on my handheld?](#page-85-6)

# <span id="page-10-2"></span>Change fixed dialing entries

On the FDN list, click a contact. Perform one of the following actions:

- Edit
- Delete

### <span id="page-10-0"></span>Reset call timers

- 1. In the phone, click the trackwheel.
- 2. Click Status.
- 3. Click Last Call or Total Calls.
- 4. Click Clear Timer.
- 5. Click the trackwheel.
- 6. Click Save.

# <span id="page-12-0"></span>Email messages

- [Open a message](#page-12-1)
- [Send an email message](#page-12-2)
- [Save draft messages](#page-12-3)
- [Add contacts to a message](#page-12-4)
- [Set the importance level](#page-12-5)
- [Change sent messages](#page-12-6)
- [Manage messages](#page-13-0)
- [File messages](#page-13-2)
- [View filed messages](#page-13-4)
- [Delete multiple messages at one time](#page-13-3)
- [Mark a message as opened or unopened](#page-13-1)
- [Search the messages list](#page-20-2)
- [Search the handheld](#page-20-1)
- [Email and PIN messages frequently asked](#page-88-0)  [questions](#page-88-0)

### <span id="page-12-8"></span><span id="page-12-1"></span>Open a message

An unopened email message appears in the messages list with a closed envelope icon. After you open the message, the closed envelope changes to an open envelope.

### <span id="page-12-2"></span>Send an email message

- 1. In the messages list, click the trackwheel.
- 2. Click Compose Email.
- 3. Click **[Use Once].**
- 4. Click Email.
- 5. Type an email address.
- 6. Click the trackwheel.
- 7. Click Continue.
- 8. Type a message.
- 9. Click the trackwheel.
- 10 Click Send.

#### Notes:

If you have added contacts to the address book, you can select a contact from the list after you click Compose Email.

If your handheld is integrated with multiple email services, you can select the service from which your message should be sent. At the top of the message, in the Using field, press the Space key until the preferred service appears. All subsequent messages are also sent from this service.

## <span id="page-12-7"></span><span id="page-12-3"></span>Save draft messages

To save a draft of a message, click the trackwheel. Click Save Draft.

# <span id="page-12-10"></span><span id="page-12-4"></span>Add contacts to a message

To send a message to multiple contacts, click the trackwheel. Click Add To, Add Cc, or Add Bcc.

To attach a contact to a message, click the trackwheel. Click Attach Address.

# <span id="page-12-5"></span>Set the importance level

When composing a message, click the trackwheel. Click Options. Set the Importance field to High or Low. Save your changes.

### <span id="page-12-9"></span><span id="page-12-6"></span>Change sent messages

To change the text in a sent message and resend it, open the message. Click the trackwheel. Click Edit. Change the text. Click the trackwheel. Click Send.

To change the recipient of a sent message and resend it, open the message. Click the trackwheel. Click Edit. Select a contact. Click the trackwheel. Click Change Address. Click a new contact. Send your message.

To resend your message to the same contact, open the message. Click the trackwheel. Click Resend.

### <span id="page-13-7"></span><span id="page-13-0"></span>Manage messages

Open a message. Click the trackwheel. Perform one of the following actions:

- Save
- Reply
- Forward
- Reply To All
- Delete

To delete the original message from a reply, click the trackwheel. Click Delete Original Text.

### <span id="page-13-2"></span>File messages

To file a message, click the message. Click File. Click a folder. Click File.

#### Notes:

To expand a folder, click a folder with a plus sign (+) beside it. Click Expand.

To collapse a folder, click a folder with a minus sign (-) beside it. Click Collapse.

#### Related topics

- [Can I file messages?](#page-89-0)
- [View filed messages](#page-13-4)

# <span id="page-13-4"></span>View filed messages

To display all filed messages in the messages list, in the messages options, click General Options. Set the Hide Filed Messages field to No.

To view messages within a specific folder, in the messages list, click the trackwheel. Click View Folder. Click a folder. Click Select Folder.

### <span id="page-13-6"></span><span id="page-13-3"></span>Delete multiple messages at one time

To delete multiple messages, hold the **Shift** key and select a series of messages. Press the Delete key.

To delete sent and received messages prior to and including a date, click a date. Click Delete Prior.

#### Note:

When you reconcile your handheld with your mailbox, any messages that you deleted from your handheld using the **Delete Prior** option are not deleted from your mailbox.

#### Related topic

[Reconcile deleted messages](#page-24-1)

### <span id="page-13-5"></span><span id="page-13-1"></span>Mark a message as opened or unopened

To change the status of a message, click a message. Click Mark Opened or Mark Unopened.

To change the status of multiple unread messages to read, click a date field. Click Mark Prior Opened.

# <span id="page-14-0"></span>PIN messages

- [About PIN messages](#page-14-2)
- [Find your PIN](#page-14-3)
- [Open a message](#page-12-8)
- [Send a PIN message](#page-14-1)
- [Save draft messages](#page-12-7)
- [Add contacts to a message](#page-12-10)
- [Change sent messages](#page-12-9)
- [Manage messages](#page-13-7)
- [Delete multiple messages at one time](#page-13-6)
- [Mark a message as opened or unopened](#page-13-5)
- [Search the messages list](#page-20-2)
- [Search the handheld](#page-20-1)
- [Email and PIN messages frequently asked](#page-88-0)  [questions](#page-88-0)

### <span id="page-14-2"></span>About PIN messages

A personal identification number (PIN) uniquely identifies each BlackBerry handheld on the network. If you know the PIN of another BlackBerry handheld user, you can send a PIN message to that person. PIN messages are not routed through an existing email account.

When your PIN message is delivered to the recipient, a D appears with a check mark in the messages list.

# <span id="page-14-3"></span>Find your PIN

In the handheld options, click Status.

### <span id="page-14-1"></span>Send a PIN message

- 1. In the messages list, click the trackwheel.
- 2. Click Compose PIN.
- 3. Click [Use Once].
- 4 Click **PIN**
- 5. Type a PIN number.
- 6. Click the trackwheel.
- 7. Click Continue.
- 8. Type a message.
- 9. Click the trackwheel.
- 10 Click **Send**.

#### Note:

If you have added contacts to the address book, you can select a contact from the list after you click Compose PIN.

# <span id="page-16-0"></span>SMS messages

- [About SMS messages](#page-16-1)
- [Find your SMS number](#page-16-2)
- [Type an SMS number](#page-16-3)
- [Open an SMS message](#page-16-5)
- [Send an SMS message](#page-16-4)
- [Save draft messages](#page-12-7)
- [Manage messages](#page-17-1)
- [Resend an SMS message](#page-17-2)
- [Enable cell broadcast messages](#page-17-0)
- [Manage cell broadcast channels](#page-17-3)
- [Delete multiple messages at one time](#page-13-6)
- [Mark a message as opened or unopened](#page-13-5)
- [Search the messages list](#page-20-2)
- [Search the handheld](#page-20-1)
- [Leave SMS messages on the SIM card](#page-70-1)
- SMS messages frequently asked questions

# <span id="page-16-1"></span>About SMS messages

With an SMS-compatible phone number, you can send and receive short message service (SMS) messages. An SMS-compatible number is a phone number (work, home, mobile, or pager) that your service provider enables for SMS.

You can send SMS messages to contacts who have SMS-compatible phone numbers.

# <span id="page-16-2"></span>Find your SMS number

In the phone, the My Number field displays your phone number. If your handheld is enabled for SMS, this number is also your SMS number.

# <span id="page-16-3"></span>Type an SMS number

When you type an SMS-compatible number, include the country code and the area code.

#### Note:

In the phone, set your smart-dialing options to avoid typing the country code and area code.

#### Related topic

• [About smart dialing](#page-8-6)

### <span id="page-16-5"></span>Open an SMS message

An unopened SMS message appears in the messages list with a closed italic envelope icon. After you open the message, the closed italic envelope changes to an open italic envelope.

### <span id="page-16-4"></span>Send an SMS message

- 1. In the messages list, click the trackwheel.
- 2. Click Compose SMS.
- 3. Click [Use Once].
- 4. Click SMS.
- 5. Type the SMS-compatible phone number.
- 6. Click the trackwheel.
- 7. Click Continue.
- 8. Type a message.
- 9. Click the trackwheel.
- 10. Click Send.

#### Note:

If you have added contacts to the address book, you can select a contact from the list after you click Compose SMS.

### <span id="page-17-1"></span>Manage messages

Open a message. Click the trackwheel. Perform one of the following actions:

- Save
- Reply
- Forward
- Delete

To remove the history from an SMS message, when replying, click the trackwheel. Click Remove History.

# <span id="page-17-2"></span>Resend an SMS message

To resend your SMS message to the same contact, open the message. Click the trackwheel. Click Resend.

# <span id="page-17-4"></span>About cell broadcast messages

If your service provider supports cell broadcasting, and provides you with access to a cell broadcasting channel, you can receive information messages from the wireless network. These SMS messages can communicate information about weather, sports, traffic, or other news directly to your handheld. For more information on cell broadcasting, contact your service provider.

# <span id="page-17-0"></span>Enable cell broadcast messages

To enable cell broadcasting, in the handheld options, click SMS. Set the Cell Broadcasting Service field to On.

#### Related topic

• [About cell broadcast messages](#page-17-4)

# <span id="page-17-3"></span>Manage cell broadcast channels

The cell broadcast channels that you subscribe to determine the kind of information messages that you receive. In the handheld options, click SMS. Select a channel from the list. Click the trackwheel. Perform one of the following actions:

- To receive messages from a new channel, click Add Channel.
- To specify a preferred name for the selected channel, click Set Nickname.
- To stop receiving messages from the selected channel, click Disable.
- To remove the selected channel, click Delete Channel.

#### Note:

To specify the languages in which you would like to receive cell broadcast messages, scroll down the list and select a cell broadcast language. Click the trackwheel. Click Enable or Disable.

#### Related topic

• [About cell broadcast messages](#page-17-4)

# <span id="page-18-0"></span>MMS messages

- [About MMS messages](#page-18-1)
- [Find your MMS number](#page-18-2)
- [Open an MMS message](#page-18-3)
- [Manage MMS messages](#page-18-4)
- [Delete multiple messages at one time](#page-13-6)
- [Mark a message as opened or unopened](#page-13-5)
- [Search the messages list](#page-20-2)
- [Search the handheld](#page-20-1)
- [MMS messages frequently asked questions](#page-94-0)

#### <span id="page-18-1"></span>About MMS messages

With an MMS-compatible number, you can receive multi-media message service (MMS) messages. An MMS-compatible number is a phone number (work, home, mobile, or pager) that your service provider enables for MMS.

If your service provider supports MMS, you can receive MMS messages that contain content in .jpg, .gif, .wbmp, .png, .txt, .midi, or .smil format.

### <span id="page-18-2"></span>Find your MMS number

In the phone, the My Number field displays your phone number. If your service provider supports MMS, this number is also the number at which you receive MMS messages.

### <span id="page-18-3"></span>Open an MMS message

An unopened MMS message appears in the messages list with a closed italic envelope icon. After you open the message, the closed italic envelope changes to an open italic envelope.

#### <span id="page-18-4"></span>Manage MMS messages

Open an MMS message. Click the trackwheel. Perform one of the following actions:

- Save
- **Forward**
- Delete

To view the MMS content if it does not appear automatically, click Retrieve.

Additional options might also be available if the message contains .smil content.

# <span id="page-20-0"></span>Search

- [About search](#page-20-3)
- [Search the messages list](#page-20-4)
- [Search the handheld](#page-20-5)

# <span id="page-20-3"></span>About search

You can search the messages list using criteria that you set and save those searches for future use. You can also search for contacts or search for all messages containing the same subject.

You can also search the handheld to find content across all programs. With the global search, files which appear in the search results can be used just as they would in the original program. For example, you can manage email messages in your search results the same way that you would in the messages list.

# <span id="page-20-4"></span><span id="page-20-2"></span>Search the messages list

- 1. In the messages list, click the trackwheel.
- 2. Click **Search**.
- 3. Set the search criteria.
- 4. Click the trackwheel.
- 5. Click Save.
- 6. Add a name and a shortcut key for your search.
- 7. Click the trackwheel.
- 8. Click Save.

#### Note:

You can search without saving the details for the search. After you set the criteria, click the trackwheel. Click Search.

### Related topics

[Use saved searches](#page-20-6)

- [Search for a specific contact](#page-20-7)
- [Search for a subject](#page-20-8)

# <span id="page-20-6"></span>Use saved searches

To view your saved searches, in the messages list, click the trackwheel. Click Search. Click the trackwheel. Click Recall.

Click a search. Perform one of the following actions:

- View
- Edit
- Delete

To view the terms of your last search quickly, in the list of searches, click the trackwheel. Click Last.

# <span id="page-20-7"></span>Search for a specific contact

To search for all messages from a specific sender, click the message. Click Search Sender.

To search for all messages to a specific recipient, click the message. Click Search Recipient.

# <span id="page-20-8"></span>Search for a subject

To search for all messages with the same subject, click a message. Click Search Subject.

# <span id="page-20-5"></span><span id="page-20-1"></span>Search the handheld

- 1. In the search program, type text in the Text field to search the records on your handheld.
- 2. In the **Name** field, type text to search using the names of contacts in your address book, calendar, or messages list.
- 3. Select the check boxes for the programs to search.
- 4. Click Search.

#### Notes:

If you type more than one word in the Text or Name field, all the words must appear in the same field for the search to be successful.

File attachments are not searched when you search across the handheld programs.

To expand a folder, click a folder with a plus sign (+) beside it. Click Expand.

To collapse a folder, click a folder with a minus sign (-) beside it. Click Collapse.

#### Related topic

• [How do I search for text within a file](#page-97-0)  [attachment?](#page-97-0)

# <span id="page-22-0"></span>Attachments

- [About attachments](#page-22-4)
- [Use address book attachments](#page-22-2)
- [Open a file attachment](#page-22-1)
- [Open an image attachment](#page-22-5)
- [Navigate attachments](#page-22-3)
- [Attachments frequently asked questions](#page-96-0)

# <span id="page-22-4"></span>About attachments

Address book attachments enable recipients of your messages to view and add contacts to their handheld address books. When you open a message that contains an address book attachment, a book icon appears at the bottom of the message with the name of the attached contact.

You can view certain types of file attachments on your handheld, including .zip, .htm, .html, .doc, .dot, .ppt, .pdf, .wpd, .txt, and .xls files. You can also view .bmp, .gif, .jpg, .png, .tif image attachments.

A message with a file attachment appears in the messages list with a paperclip icon.

### Related topic

[Can I view file attachments on my handheld?](#page-96-1)

# <span id="page-22-2"></span>Use address book attachments

To view an address book attachment, in an open message, click the trackwheel. Click View Attachment.

To add the contact information to your address book, when viewing an address book attachment, click the trackwheel. Click Add to Address Book.

To update contact information, when viewing an address book attachment, click the trackwheel. Click Update Address.

# <span id="page-22-1"></span>Open a file attachment

- 1. Place your cursor in the name of the file attachment.
- 2. Click the trackwheel
- 3. Click Open Attachment.
- 4. Select Table of Contents to open an automatically generated table of contents for the file attachment, or select **Full Content** to open the complete file attachment.
- 5. Click the trackwheel.
- 6. Click Retrieve.

# <span id="page-22-5"></span>Open an image attachment

- 1. Place your cursor in the name of the image attachment.
- 2. Click the trackwheel
- 3. Click View Attachment.

# <span id="page-22-3"></span>Navigate attachments

To open content that is embedded within a document or spreadsheet, click a content link. Click Retrieve. Examples of embedded content include tables, images, footnotes, text boxes, or comments. Press the **Escape** button to return to the main attachment content.

To scroll horizontally in a spreadsheet, hold the Alt key and roll the trackwheel.

To move to a specific cell within a spreadsheet, click the trackwheel. Click Go to Cell. Type the cell co-ordinates and click the trackwheel.

To display the contents of a specific cell in a spreadsheet, click the trackwheel. Click View Cell.

To switch to a different worksheet in a spreadsheet, click the trackwheel. Click Select Worksheet. Click a worksheet.

To view the previous worksheet in a spreadsheet, click the trackwheel. Click Prev Sheet.

To view the next worksheet in a spreadsheet, click the trackwheel. Click Next Sheet.

To pan horizontally across an image, hold the Alt key and roll the trackwheel.

To zoom into or out of an image, click the trackwheel. Click Zoom In or Zoom Out.

To zoom to the original image size, click the trackwheel. Click Zoom 1:1.

To turn an image 90 degrees in a clockwise direction, click the trackwheel. Click Rotate.

To view an image in more detail after zooming in, click the trackwheel. Click Enlarge Area.

# <span id="page-24-0"></span>Synchronizing data

- [About email reconciliation](#page-24-2)
- [Set wireless email reconciliation](#page-24-4)
- [Reconcile deleted messages](#page-24-5)
- [About PIM synchronization](#page-24-3)
- [Set wireless PIM synchronization](#page-25-0)
- Synchronization frequently asked [questions](#page-100-0)

# <span id="page-24-2"></span>About email reconciliation

Email reconciliation means that any message you file or delete on your handheld will also be filed or deleted in your mailbox. Likewise, any changes that you make to messages in your mailbox are reflected on your handheld.

If your handheld integration option supports wireless email reconciliation, changes are automatically reconciled over the wireless network.

If your handheld integration option does not support wireless email reconciliation, changes are reconciled using the BlackBerry Desktop Software. For more information on manual email reconciliation, refer to the BlackBerry Desktop Software Online Help.

#### Related topic

• [Can I reconcile email messages over the](#page-100-1)  [wireless network?](#page-100-1)

# <span id="page-24-4"></span>Set wireless email reconciliation

In the messages options, click Email Reconciliation. Set the Wireless Reconcile field to On.

#### Note:

Set the Wireless Reconcile option for each message service on your handheld.

#### Related topic

• [Can I reconcile email messages over the](#page-100-1)  [wireless network?](#page-100-1)

# <span id="page-24-5"></span><span id="page-24-1"></span>Reconcile deleted messages

To set how deleted messages are reconciled between your handheld and mailbox, in the messages options, click Email Reconciliation. Set the Delete On field.

#### Note:

Set the Email Reconciliation option for each message service on your handheld.

#### Related topic

• [Delete multiple messages at one time](#page-13-6)

# <span id="page-24-3"></span>About PIM synchronization

You can synchronize personal information management (PIM) items such as tasks, memos, contacts, and calendar entries so that the entries on your handheld and in your desktop email program are identical.

If your handheld is integrated with an email account using a BlackBerry Enterprise Server™ version 2.1 or later and wireless calendar synchronization is enabled, you can synchronize your calendar entries over the wireless network. You can synchronize all other PIM items using the BlackBerry Desktop Software. For more information on synchronizing PIM items manually or configuring wireless calendar synchronization using the desktop software, refer to the BlackBerry Desktop Software Online Help.

# <span id="page-25-0"></span>Set wireless PIM synchronization

You can set wireless calendar synchronization using the BlackBerry Desktop Software. For more information, refer to the BlackBerry Desktop Software Online Help.

# <span id="page-26-0"></span>Backing up and restoring handheld data

- [About backing up handheld data](#page-26-1)
- [About restoring handheld data](#page-26-2)

# <span id="page-26-1"></span>About backing up handheld data

If you are using the BlackBerry Desktop Software with your handheld, you can back up your handheld data using the Backup and Restore tool. For more information on manual handheld data backup, refer to the BlackBerry Desktop Software Online Help.

# <span id="page-26-2"></span>About restoring handheld data

If you are using the BlackBerry Desktop Software with your handheld and you have a backup of your handheld data on your computer, you can restore the data using the Backup and Restore tool. For more information on restoring handheld data manually, refer to the BlackBerry Desktop Software Online Help.

# <span id="page-28-0"></span>Typing

- [Type text](#page-28-1)
- [Cut or copy text](#page-28-2)
- [Paste text](#page-28-3)
- [Use AutoText](#page-28-4)
- [Create an AutoText entry](#page-28-5)
- [Change AutoText entries](#page-29-0)
- [Add an entry to the custom word list](#page-29-1)
- [Change custom word list entries](#page-29-2)
- [Clear the custom word list](#page-29-3)
- [Set the cursor speed](#page-29-4)
- [Typing frequently asked questions](#page-29-5)

# <span id="page-28-1"></span>Type text

To type in most fields, use the assisted typing input method. Press each letter key once until you have typed an entire word. When you use assisted typing technology, the letters on the screen will change automatically until the word is complete.

For example, to type the word run, press  $RE + UI +$ BN, and press the Space key.

If you type all of the letters in a word and the word does not appear correctly, or if more than one word is available for the keys that you pressed, use the list to build any desired word.

- Press the **Next** key to move through selections in the list. You can also roll the trackwheel to move forward and back in the list.
- Press the **Enter** key or click the trackwheel to choose a selection from the list and continue typing the same word.
- Press the **Space** key to choose a selection from the list and begin typing a new word.

• Press the **Backspace** key to delete letters that you have typed.

#### Related topic

**[Typing](#page-115-0)** 

# <span id="page-28-2"></span>Cut or copy text

Click the trackwheel. Click Select. Select content. Click the trackwheel. Click Cut or Copy.

# <span id="page-28-3"></span>Paste text

Place the cursor where you want to insert the cut or copied text. Click the trackwheel. Click Paste.

# <span id="page-28-4"></span>Use AutoText

AutoText automatically replaces text that you type. Use AutoText to correct spelling and to replace abbreviations with complete words.

Your handheld has built-in AutoText entries that correct common mistakes. For example, AutoText changes hte to the.

You create AutoText entries for your common typing mistakes or for abbreviations. For example, you might create an AutoText entry that replaces ttyl with talk to you later.

To use AutoText, type an AutoText entry. Press the Space key.

# <span id="page-28-5"></span>Create an AutoText entry

- 1. In the handheld options, click AutoText.
- 2. Click the trackwheel
- 3. Click New.
- 4. In the Replace field, type the text to replace.
- 5. In the **With** field, type the text to appear.
- 6. In the Using field, set whether the entry is capitalized exactly as typed (Specified Case) or whether the entry is capitalized according to its context (SmartCase).
- 7. Set the language.
- 8. Click the trackwheel
- 9. Click Save.

#### Related topic

• [What is the Insert Macro menu item?](#page-30-0)

# <span id="page-29-0"></span>Change AutoText entries

To view your AutoText entries, in the handheld options, click AutoText.

Click an AutoText entry. Perform one of the following actions:

- Edit
- Delete

# <span id="page-29-6"></span>About the custom word list

Your handheld enables you to type most words and letter combinations by presenting the combinations in a list below the text. If you type a word or letter combination that your handheld does not recognize, it is automatically added to the custom word list so that it will appear correctly in the list when you type. You can also manually add entries to the custom word list.

### Note:

To set the custom word list so that new words are not added automatically, in the handheld options, click Language. Click Input options. Set the Auto word learning field to Off.

# <span id="page-29-1"></span>Add an entry to the custom word list

- 1. In the handheld options, click Language.
- 2. Click Input options.

3. Click the trackwheel.

#### 4 Click **Custom word list**.

- 5. Click the trackwheel.
- 6. Click New.
- 7. Type a word or letter combination.
- 8. Click the trackwheel.
- 9. Click Save.

#### Related topic

• [About the custom word list](#page-29-6)

# <span id="page-29-2"></span>Change custom word list entries

- 1. In the handheld options, click Language.
- 2. Click Input options.
- 3. Click the trackwheel.
- 4. Click Custom word list.
- 5. Click the trackwheel.
- 6. Click Edit or Delete.

# <span id="page-29-3"></span>Clear the custom word list

To delete all entries in the custom dictionary, in the handheld options, click Language. Click Input options. Click Clear learning cache. Click Yes.

# <span id="page-29-4"></span>Set the cursor speed

In the handheld options, click Screen/Keyboard. Set the Key Rate field to Slow or Fast. Save your changes.

# <span id="page-29-5"></span>Typing — frequently asked questions

- Can I turn off address book name recognition [when I type?](#page-30-1)
- [Can I change the order of items that appear](#page-30-2)  [in the list when I type?](#page-30-2)
- [How do I type a word that my handheld does](#page-30-3)  [not recognize?](#page-30-3)
- [Can I change the input method for my](#page-30-4)  [handheld?](#page-30-4)
- [What is the Insert Macro menu item?](#page-30-0)
- [How do I undo an AutoText change?](#page-30-5)

### <span id="page-30-1"></span>Can I turn off address book name recognition when I type?

Your handheld recognizes the names in your address book when you type them. If you want to stop your handheld from recognizing the names in your address book, in the handheld options, click Language. Click Input options. Set the Use address book as data source field to Off.

### <span id="page-30-2"></span>Can I change the order of items that appear in the list when I type?

Yes. When you type a series of keys, the most frequently chosen words or letter combinations appear first in the list. To set your handheld so that frequently chosen items do not appear first, in the handheld options, click Language. Click Options. Set the Frequency learning field to No.

### <span id="page-30-3"></span>How do I type a word that my handheld does not recognize?

Use the list to help you type a series of letters such as an unrecognized word, acronym, or web address. Press the first letter key once. Press the Next key to select a letter from the list. Press the subsequent letter key in the word. Press the Next key to select the correct letter combination from the list. Continue to type and select the correct letters until the text that you want to type displays in the list. Press the **Enter** key to select from the list.

### <span id="page-30-4"></span>Can I change the input method for my handheld?

Yes. Your handheld uses the assisted typing input method in most text fields and the multi-tap input method in phone number and password fields.

To switch between input methods when you are typing, hold \*.

To set your handheld to use the multi-tap input method in all fields, in the handheld options, click Language. Set the Input Method field to <Language> Multitap.

To set your handheld to use the assisted typing input method in most fields except the password and number fields, in the handheld options, click Language. Set the Input Method to <Language>.

# <span id="page-30-0"></span>What is the Insert Macro menu item?

Use the Insert Macro menu item to insert common variables, such as the current date or current time, into your AutoText entries.

# <span id="page-30-5"></span>How do I undo an AutoText change?

If you type an AutoText entry but do not want it to change to the associated text, press the **Backspace** key twice to undo the AutoText change.

# <span id="page-32-0"></span>Browser

- [About the browser](#page-32-1)
- [Go to a web page](#page-32-2)
- [Use the browser](#page-32-3)
- [View images](#page-33-0)
- [Copy a link, image, or web page address](#page-33-1)
- [Send a link or image in an email message](#page-33-2)
- [Save an image](#page-33-3)
- [Manage saved images](#page-34-4)
- [Save web page requests](#page-34-0)
- [Create a bookmark](#page-34-1)
- [Change bookmarks](#page-34-2)
- [Clear the browser caches](#page-34-3)
- [About TLS](#page-34-5)
- [About WTLS](#page-35-0)
- [Browser frequently asked questions](#page-102-0)

### <span id="page-32-1"></span>About the browser

Your handheld supports multiple browser types. Depending on your service provider and your integration option, more than one browser might appear. Your service provider might also change the browser name to reflect available services.

The WAP Browser on your handheld is optimized for viewing WML web pages.

The BlackBerry Browser is optimized for viewing HTML web pages. If your handheld is integrated with an email account using the BlackBerry Enterprise Server, the BlackBerry Browser also enables you to view your corporate intranet. For more information, contact your system administrator.

The Internet Browser, available from some service providers, is also optimized for viewing HTML web pages. For more information on Internet Browser support, contact your service provider.

### <span id="page-32-2"></span>Go to a web page

In the browser, click the trackwheel. Click Go To. Type a web address. Click OK.

#### Notes:

To insert a period, press the Space key.

To insert a slash mark  $(\angle)$ , press the **Shift** key + the Space key.

The Go To dialog box tracks the web addresses that you type. To go to a web page on the list, select the web address and click the trackwheel.

### <span id="page-32-3"></span>Use the browser

Navigate web pages using your handheld browser the same way that you navigate using a desktop browser.

To open the browser and display a list of useful bookmarks made available by your service provider, press the **Convenience** key.

To follow a link, click the link, Click Get Link.

To stop loading a web page, click the trackwheel. Click Stop.

To view the previous web page in the history, click the trackwheel. Click Back

To view the next web page in the history, click the trackwheel. Click Forward.

To go to your home page, click the trackwheel. Click Home.

To view a list of the last 20 web pages, click the trackwheel. Click History.

To refresh the current web page, click the trackwheel. Click Refresh.

To view the address for the current web page, click the trackwheel. Click Page Address.

To view the address for a link, click the link. Click Link Address.

To view the address for an image, click the image. Click Image Address.

To move the browser to the background to use another program, click the trackwheel. Click Hide.

To close the browser, click the trackwheel. Click Close.

### <span id="page-33-0"></span>View images

To set how images load in your browser, in the browser options, click Browser Configuration. To load images while the page is loading, set the Show Images field. To show image placeholders if images do not load, set the **Show Image** Placeholders field to Yes.

To view an image on its own page, click the trackwheel. Click Full Image. To return to the web page, click the trackwheel. Click Back.

If you set the Show Images field to No, images are not loaded when you load the web page. To load some of the images after the web page is loaded, click the trackwheel. Click More Images. To load all the images, click the trackwheel. Click All Images.

#### <span id="page-33-1"></span>Copy a link, image, or web page address

On a web page, click a link or image. Click Link Address, Image Address, or Page Address. Click Copy Address.

To paste the link address, image address, or page address, place the cursor where you want to insert the copied text. Click the trackwheel. Click Paste.

### <span id="page-33-2"></span>Send a link or image in an email message

- 1. On a web page, click a link or image.
- 2. Click Link Address or Image Address.
- 3. Click Send Address.
- 4. Click a contact.
- 5. Click Email <contact>.
- 6. Send your message.

#### Note:

To send a web page address in an email message, on the web page, click the trackwheel. Click Send Address. Click a contact. Click Email <contact>. Send your message.

### <span id="page-33-3"></span>Save an image

You can save .jpeg, .png, .gif, and .bmp web page images in the pictures list. Saving an image in the pictures list enables you to set the image as a screen saver, or open the image at any time. On a web page, click an image. Click Save Image. Save your changes.

#### Notes:

The Save Image field is only available for BlackBerry Wireless Handhelds with color screens.

Depending on your service provider, you might not be able to save images.

#### Related topics

- [Set a screen saver](#page-60-2)
- [Set the Home screen background image](#page-60-1)

### <span id="page-34-4"></span>Manage saved images

In the pictures list, click an image. Perform one of the following actions:

- Open
- Delete

# <span id="page-34-0"></span>Save web page requests

While a web page is loading, you can save the web page request in the messages list. Saving the request to the messages list enables you to use other programs while you are waiting for the web page to load. Click the trackwheel. Click Save Request.

You can also save a web page that has finished loading in the messages list. Saving a fully loaded web page enables you to open the text on the web page at any time. On the web page, click the trackwheel. Click Save Page.

#### Note:

A saved web page displays content that was current at the time the web page was saved. To update the content on a saved page, click the trackwheel. Click Refresh.

# <span id="page-34-1"></span>Create a bookmark

Navigate to the web page that you want to bookmark. Click the trackwheel. Click Add Bookmark.

# <span id="page-34-2"></span>Change bookmarks

In the bookmarks list, click a bookmark. Perform one of the following actions:

• Edit Bookmark

• Delete Bookmark

#### Related topic

• [Organize bookmarks into folders](#page-34-6)

# <span id="page-34-6"></span>Organize bookmarks into folders

In the bookmarks list, click a folder. Perform one of the following actions:

- Add a folder: Click Add Subfolder.
- Open a bookmark folder with subfolders: Click Expand.
- Close a bookmark folder with subfolders: Click Collapse.
- **Rename a folder:** Click the trackwheel. Click Rename Folder.

To move a bookmark into a folder, click a bookmark. Click Move Bookmark. Roll the trackwheel to the new location. Click the trackwheel.

# <span id="page-34-3"></span>Clear the browser caches

In the browser options, click Cache Operations. Click the trackwheel. Click the button for the type of cache that you want to clear.

# <span id="page-34-5"></span>About TLS

Transport Layer Security (TLS) provides additional authentication and security when you browse web pages using the BlackBerry Browser.

If you are using the BlackBerry Desktop Software, you can load TLS using the Application Loader tool. For more information on TLS, or on loading optional programs, refer to the BlackBerry Desktop Software Online Help or contact your system administrator.

#### Related topic

• [What options can I set for BlackBerry](#page-103-0)  [Browser security?](#page-103-0)

# <span id="page-35-0"></span>About WTLS

Wireless Transport Layer Security (WTLS) is the WAP Browser security layer that provides security for WAP services.

If you are using the BlackBerry Desktop Software, you can load WTLS using the Application Loader tool. For more information on loading optional programs, refer to the BlackBerry Desktop Software Online Help.

#### Related topic

• [What options can I set for WAP Browser](#page-103-1)  [security?](#page-103-1)
# Downloading

- [Download an application](#page-36-0)
- [Manage applications](#page-36-2)
- [Prevent third-party applications from](#page-75-0)  [transmitting data](#page-75-0)
- [Download a ring tone](#page-36-1)
- [Manage downloaded ring tones](#page-58-0)
- [Enable browser push](#page-37-0)
- Downloading frequently asked questions

# <span id="page-36-0"></span>Download an application

On a web page, click the link for the application. Click Get Link. Click Download. Click OK.

#### Related topics

• [Legal notice](#page-120-0)

## <span id="page-36-2"></span>Manage applications

To view a list of applications, in the handheld options, click Applications.

To view details for any third-party applications, click an application. Click Properties.

To delete a third-party application, click an application. Click Delete.

#### Related topic

• [Legal notice](#page-120-0)

### <span id="page-36-1"></span>Download a ring tone

- 1. On a web page, click the .mid or .adp file link.
- 2. Click Get Link.
- 3. Click Menu.
- 4. Click Save Tune.
- 5. Type a name for the ring tone.

#### 6. Click OK.

#### Note:

Depending on your service provider, you might not be able to save ring tones.

#### Related topics

- Can I listen to a ring tone before I download [it?](#page-37-2)
- [Manage downloaded ring tones](#page-58-0)
- [Set profiles](#page-58-1)
- [Legal notice](#page-120-0)

### <span id="page-36-3"></span>About browser push

Browser push enables you to receive content from web applications without requesting it. For example, you can receive updates or notifications for weather, stock quotes, or news.

You can enable browser push for your WAP Browser, your BlackBerry Browser, or both browser types. You can also set which hosts provide this information to you.

Set notification for different types of browser push information, including service load information (web pages or applications), service indication information (web page addresses or email messages), or other types of information.

When you receive a notification, an icon appears in the messages list. Depending on how you configure browser push, other notifications might also appear.

#### Notes:

If you set the browser push notification to **Auto**, a dialog box might also appear, if specified by the sender.

If you set the browser push notification to **Prompt**. a dialog box always appears.

If you set the browser push notification to Reject. you receive no additional notification.

# <span id="page-37-0"></span>Enable browser push

- 1. In the handheld options, click **Browser Push.**
- 2. Select one or more of the check hoxes.
- 3. Set the options for the types of browser push notification.
- 4. Click the trackwheel.
- 5. Click Save.

#### Note:

If you enable browser push notification for your WAP Browser, you can also select the **Allow WAP** Push Applications check box.

#### Related topic

• [About browser push](#page-36-3)

### <span id="page-37-1"></span>Downloading — frequently asked questions

- [Why can't I load a new program onto my](#page-37-3)  [handheld?](#page-37-3)
- [What software version do I have on my](#page-82-0)  [handheld?](#page-82-0)
- [Can I listen to a ring tone before I download](#page-37-2)  [it?](#page-37-2)

### <span id="page-37-3"></span>Why can't I load a new program onto my handheld?

Verify that your handheld radio is turned on and that you are within an area of sufficient wireless coverage. For more information on wireless coverage levels, refer to the printed documentation that accompanied your handheld. Your handheld must also have sufficient available memory to load a program.

If the program still does not load and your handheld is integrated with an email account using a BlackBerry Enterprise Server, certain programs might not be available to you. For more information, contact your system administrator.

### <span id="page-37-2"></span>Can I listen to a ring tone before I download it?

Yes. On a web page, click the .mid file link. Click Get Link. To preview the ring tone, click the Play button. To stop listening to the ring tone, click the Stop button.

# **Contacts**

- [Add a contact](#page-38-0)
- [Manage contacts](#page-38-2)
- [Create a mailing list](#page-38-1)
- [Manage mailing lists](#page-38-3)
- [Create a category](#page-39-3)
- [Apply categories to contacts](#page-39-4)
- [View contacts by category](#page-39-5)
- [Delete categories](#page-39-0)
- [Add a pause or wait](#page-39-1)
- [Add contacts from your company address](#page-39-2)  [book](#page-39-2)
- [Contacts frequently asked questions](#page-106-0)

## <span id="page-38-0"></span>Add a contact

In the address book, click the trackwheel. Click New Address. Type the contact information.

#### Note:

To add a contact from a message, memo, call log, or web page, click the contact information. Click Add to Address Book. Type any additional information. Click the trackwheel. Click Save

### <span id="page-38-2"></span>Manage contacts

Click a contact. Perform one of the following actions:

- View
- Edit
- Delete

# <span id="page-38-1"></span>Create a mailing list

- 1. In the address book, click the trackwheel.
- 2. Click New Group.
- 3. Type a name for the mailing list.
- 4. Click the trackwheel.
- 5. Click Add Member.
- 6. Click a contact.
- 7. Click Continue.
- 8. Click the trackwheel.
- 9. Click Save Group.

# <span id="page-38-3"></span>Manage mailing lists

To manage mailing lists, click a mailing list. Perform one of the following actions:

- View Group
- Edit Group
- Delete Group

To manage contacts in a mailing list, click a contact. Perform one of the following actions:

- View Member
- Change Member
- Delete Member
- Add Member

#### Note:

When you delete members from a group or delete a group, your contacts remain in the address book.

### <span id="page-38-4"></span>About categories

You create categories in which to group your contacts. You can also narrow the contacts displayed in the address book based on categories.

More than one category can apply to a contact. Category names are not case sensitive.

Categories are shared between the address book, the task list, and the memos list. Therefore, category changes made in the address book are also made in the memos list and task list.

### <span id="page-39-3"></span>Create a category

- 1. In the address book, click the trackwheel.
- 2. Click Filter.
- 3. Click the trackwheel.
- 4. Click New.
- 5. Type a name for the category.
- 6. Click the trackwheel.

### Related topic

[About categories](#page-38-4)

# <span id="page-39-4"></span>Apply categories to contacts

When creating or editing a contact, click the trackwheel. Click Categories. To select the categories that apply to the contact, press the Space key. Save your changes.

# <span id="page-39-5"></span>View contacts by category

To view all contacts within a category, in the address book, click the trackwheel. Click Filter. Select a category. Press the Space key.

To view all contacts again, click the trackwheel. Click Filter. To clear the check boxes beside any selected categories, press the Space key.

# <span id="page-39-0"></span>Delete categories

In the address book, click the trackwheel. Click Filter. Click a category. Click Delete. The category is deleted, but any contacts that applied to the category remain in the address book.

# <span id="page-39-1"></span>Add a pause or wait

Use a wait or a pause to separate additional numbers, for example a password or extension, from the main phone number. When the main phone number is dialed, your handheld either pauses before dialing the additional numbers (pause) or prompts you to type them (wait).

When creating or editing a contact, in a phone number field, click the trackwheel. Click Add Wait or **Add Pause.** Type the additional numbers.

# <span id="page-39-6"></span>About remote address book search

To find and add contacts from your company address book, your handheld must be integrated with an email account using the BlackBerry Enterprise Server version 3.5 or later for Microsoft® Exchange, or BlackBerry Enterprise Server version 2.2 or later for IBM® Lotus® Domino®. For more information, contact your system administrator.

### <span id="page-39-2"></span>Add contacts from your company address book

- 1. In the address book, click the trackwheel.
- 2. Click Lookup.
- 3. Type the name of the contact.
- 4. Click the trackwheel.
- 5. After the search is complete, click the trackwheel.
- 6. Click View Lookup.
- 7. Click a contact.
- 8. Click Add.

### Notes:

You can also type part of the contact name to widen the search results.

To add all the contacts found during the search, click Add All.

#### Related topics

- [About remote address book search](#page-39-6)
- [Manage remote address book search results](#page-40-0)

### <span id="page-40-0"></span>Manage remote address book search results

To view information for a contact, in the search results, click a contact. Click View.

To delete a contact from the search results, click the trackwheel. Click Delete.

To delete the search results, click the trackwheel. Click Delete Lookup.

# Calendar

- [About the calendar](#page-42-4)
- [Change the calendar view](#page-42-0)
- [Use the calendar](#page-42-1)
- [Schedule an appointment](#page-42-2)
- [Schedule an appointment quickly](#page-42-3)
- [Schedule a meeting](#page-43-2)
- [Manage appointments and meetings](#page-43-0)
- [Respond to meeting invitations](#page-43-1)
- [Change meeting participants](#page-44-0)
- [Calendar frequently asked questions](#page-108-0)

# <span id="page-42-4"></span>About the calendar

With the handheld calendar, you can view your appointments and meetings in one of four views. Day, Week, and Month views show all of your appointments for the selected time period, while Agenda view shows all of your scheduled appointments in a list.

# <span id="page-42-0"></span>Change the calendar view

To change to another calendar view (Day, Week, Month, or Agenda), click the trackwheel. Click a view.

To change the default view when you open the calendar, click Options. Set the Initial View field.

## <span id="page-42-1"></span>Use the calendar

To go to a specific date, click the trackwheel. Click Go to Date.

To go to the current date, click the trackwheel. Click Today.

To move forward or back by a time period, click the trackwheel. Click Prev or Next.

# <span id="page-42-2"></span>Schedule an appointment

- 1. In the calendar, click the trackwheel.
- 2. Click **New.**
- 3. Type the appointment details.
- 4. Set whether the appointment should recur.
- 5. Click the trackwheel.
- 6. Click Save.

#### Notes:

If your appointment recurs:

Set the Every field to change the frequency or the appointment. For example, to set an appointment to recur every three days, set the **Every** field to 3.

Select the **Relative Date** check box for the appointment to recur on a relative date. For example, set an appointment to recur on the last Friday of each month, or on the 28th of each month.

In the Days field, set the days on which the weekly appointment should recur. To select a day, press the **Enter** key.

#### Related topics

- [Change the default reminder time](#page-43-3)
- [About power off and reminders](#page-64-0)

# <span id="page-42-3"></span>Schedule an appointment quickly

- 1. In the calendar options, verify that the Enable Quick Entry field is set to Yes.
- 2. In Day view, beside the start time, type the subject of the appointment.
- 3. Type a location in parentheses.
- 4. To change the start and end times, hold the Right Shift key and roll the trackwheel.
- 5. Click the trackwheel.

#### Related topics

- [Change the default reminder time](#page-43-3)
- [About power off and reminders](#page-64-0)

### <span id="page-43-3"></span>Change the default reminder time

In the calendar options, set the Default Reminder field to the amount of time before the appointment that the handheld reminds you. The default is 15 minutes.

#### Related topic

[About power off and reminders](#page-64-0)

### <span id="page-43-2"></span>Schedule a meeting

- 1. In the calendar, click the trackwheel.
- 2. Click **New.**
- 3. Type the meeting details.
- 4. Set whether the meeting should recur.
- 5. Click the trackwheel.
- 6. Click Invite Attendee.
- 7. Click a contact.
- 8 Click **Invite**.
- 9. Click the trackwheel.
- 10. Click Save.

#### Notes:

If your meeting recurs:

Set the Every field to change the frequency of the appointment. For example, to set an appointment to recur every three days, set the **Every** field to 3.

Select the Relative Date check box for the appointment to recur on a relative date. For example, set an appointment to recur on the last Friday of each month, or on the 28th of each month.

In the Days field, set the days on which the weekly appointment should recur. To select a day, press the **Enter** key.

#### Related topics

- [Change the default reminder time](#page-43-3)
- [About power off and reminders](#page-64-0)

# <span id="page-43-0"></span>Manage appointments and meetings

In Month view, to view your list of appointments, click a day. Click View Appts.

To view or change the appointment or meeting details, click the appointment or meeting. Click Open. If you change a meeting, you are prompted to notify the contacts invited to the meeting.

To delete an appointment or meeting, click the appointment or meeting. Click Delete. If you delete a meeting, you are prompted to notify the contacts invited to the meeting.

## <span id="page-43-1"></span>Respond to meeting invitations

In an open meeting invitation, click the trackwheel. Perform one of the following actions:

- Accept or Accept with comments
- **•** Tentative or Tentative with comments
- Decline or Decline with comments

To check your calendar when replying to a meeting invitation, click the trackwheel. Click View Calendar.

#### Note:

If you delete a meeting invitation from the messages list before you accept or decline it, the appointment is deleted from your desktop calendar.

# <span id="page-44-0"></span>Change meeting participants

Open the meeting. In an Accepted or Declined field, click a contact. Perform one of the following actions:

- Invite Attendee
- Change Attendee
- Remove Attendee

# Tasks

- [Create a task](#page-46-0)
- [Use tasks](#page-46-1)
- [Change task status](#page-46-3)
- [Create a category](#page-46-2)
- [Apply categories to tasks](#page-47-1)
- [View tasks by category](#page-47-2)
- [Delete categories](#page-47-3)
- [Tasks frequently asked questions](#page-47-0)

### <span id="page-46-0"></span>Create a task

- 1. In the task list, click the trackwheel.
- 2. Click New
- 3. Type the task details.
- 4. Set a due date for the task.
- 5. Set whether the task should recur.
- 6. Click the trackwheel.
- 7. Click Save.

#### Notes:

If your task recurs:

Set the **Every** field to change the frequency of the task. For example, to set a task to recur every three days, set the Every field to 3.

Select the **Relative Date** check hox for the task to recur on a relative date. For example, set a task to recur on the last Friday of each month, or on the 28th of each month.

In the Days field, set the days on which the weekly task should recur. To select a day, press the **Enter** key.

## <span id="page-46-1"></span>Use tasks

Click a task. Perform one of the following actions:

- Open
- Mark Completed
- Mark In Progress
- Delete
- Delete Completed

# <span id="page-46-3"></span>Change task status

To change the status for a task to Waiting or Deferred, edit the Status field for the task.

# <span id="page-46-4"></span>About categories

You create categories in which to group your tasks. You can also narrow the tasks displayed in the task list based on categories.

Category names are not case sensitive. More than one category can apply to a task. If you use Lotus Notes® as your desktop email program, you can apply more than one category to a task on your handheld, but only one category will synchronize with the task in your desktop email program.

Categories are shared between the address book, the task list, and the memos list. Therefore, category changes made in the task list are also made in the address book and the memos list.

### <span id="page-46-2"></span>Create a category

- 1. In the task list, click the trackwheel.
- 2. Click Filter
- 3. Click the trackwheel.
- 4 Click New.
- 5. Type a name for the category.

6. Click the trackwheel.

#### Related topic

• [About categories](#page-46-4)

# <span id="page-47-1"></span>Apply categories to tasks

When creating or editing a task, click the trackwheel. Click **Categories**. To select the categories that apply to the task, press the Space key. Save your changes.

# <span id="page-47-2"></span>View tasks by category

To view all tasks within a category, in the task list, click the trackwheel. Click Filter. Select a category. Press the **Space** key.

To view all tasks again, click the trackwheel. Click Filter. To clear the check boxes beside any selected categories, press the Space key.

# <span id="page-47-3"></span>Delete categories

In the task list, click the trackwheel. Click Filter. Click a category. Click Delete. The category is deleted, but any tasks applied to the category remain in the tasks list.

# <span id="page-47-0"></span>Tasks — frequently asked questions

- [Can I remove the prompt that appears before](#page-106-1)  [I delete contacts, calendar entries, tasks, or](#page-106-1)  [memos?](#page-106-1)
- [Can I change how my contacts, tasks, or](#page-106-2)  [memos are displayed?](#page-106-2)
- [Can I clear all the categories that apply to a](#page-106-3)  [contact, task, or memo?](#page-106-3)
- [How do I know how many contacts, calendar](#page-106-4)  [entries, tasks, or memos I have saved?](#page-106-4)

# Memos

- [Write a memo](#page-48-0)
- [Use memos](#page-48-1)
- [Create a category](#page-48-4)
- [Apply categories to memos](#page-48-5)
- [View memos by category](#page-48-6)
- [Delete categories](#page-48-7)
- Memos frequently asked questions

### <span id="page-48-0"></span>Write a memo

In the memos list, click the trackwheel. Click New. Type a title. Type the body of the memo.

### <span id="page-48-1"></span>Use memos

Click a memo. Perform one of the following actions:

- View
- Edit
- Delete

## <span id="page-48-3"></span>About categories

You create categories in which to group your memos. You can also narrow the memos displayed in the memos list based on categories.

Category names are not case sensitive. More than one category can apply to a memo.

Categories are shared between the address book, the task list, and the memos list. Therefore, category changes made in the memos list are also made in the address book and the task list.

### <span id="page-48-4"></span>Create a category

- 1. In the memos list, click the trackwheel.
- 2. Click Filter.
- 3. Click the trackwheel.
- 4 Click New.
- 5. Type a name for the category.
- 6. Click the trackwheel.

#### Related topic

• [About categories](#page-48-3)

### <span id="page-48-5"></span>Apply categories to memos

When creating or editing a memo, click the trackwheel. Click **Categories**. To select the categories that apply to the memo, press the Space key. Save your changes.

### <span id="page-48-6"></span>View memos by category

To view all memos within a category, in the memos list, click the trackwheel. Click Filter. Select a category. Press the Space key.

To view all memos again, click the trackwheel. Click Filter. To clear the check boxes beside any selected categories, press the Space key.

## <span id="page-48-7"></span>Delete categories

In the memos list, click the trackwheel. Click Filter. Click a category. Click Delete. The category is deleted, but any memos applied to the category remain in the memos list.

### <span id="page-48-2"></span>Memos — frequently asked questions

- [Can I remove the prompt that appears before](#page-106-1)  [I delete contacts, calendar entries, tasks, or](#page-106-1)  [memos?](#page-106-1)
- [Can I change how my contacts, tasks, or](#page-106-2)  [memos are displayed?](#page-106-2)
- [Can I clear all the categories that apply to a](#page-106-3)  [contact, task, or memo?](#page-106-3)

• [How do I know how many contacts, calendar](#page-106-4)  [entries, tasks, or memos I have saved?](#page-106-4)

# Alarm

- [Set the alarm](#page-50-0)
- [Set the alarm volume](#page-50-1)
- [Silence the alarm](#page-50-3)
- [Turn off the alarm](#page-50-2)
- Alarm frequently asked questions

# <span id="page-50-7"></span><span id="page-50-0"></span>Set the alarm

- 1. In the alarm, set the Daily Alarm field to On.
- 2. Set the time when the alarm should sound.
- 3. Set whether to snooze the alarm and the length of the snooze.
- 4. Set the type of notification for the alarm.
- 5. Click the trackwheel.
- 6. Click Save.

When you set the alarm, a bell icon appears beside the date in the handheld status section of the screen.

### Related topic

[About power off and reminders](#page-64-0)

# <span id="page-50-8"></span><span id="page-50-1"></span>Set the alarm volume

When you set the alarm, you can specify the type of notification, including the tune, the volume level, and the number of times that the tune plays.

# <span id="page-50-9"></span><span id="page-50-3"></span>Silence the alarm

Press any key. If snooze is enabled, in the Daily Alarm dialog box, click Snooze.

# <span id="page-50-2"></span>Turn off the alarm

In the alarm, set the Daily Alarm field to Off.

# <span id="page-50-4"></span>Alarm — frequently asked questions

- [Why didn't my alarm notify me on a Saturday](#page-50-5)  [or Sunday?](#page-50-5)
- [What is the escalating volume level?](#page-59-0)
- [Can I set a snooze feature for my alarm?](#page-50-6)

### <span id="page-50-5"></span>Why didn't my alarm notify me on a Saturday or Sunday?

In the alarm, verify that the Active on Weekends field is set to Yes. If this field is set to No, your alarm does not sound on Saturdays or Sundays.

### <span id="page-50-6"></span>Can I set a snooze feature for my alarm?

Yes. In the alarm, change the Snooze field from **Off** to a number. When the alarm sounds, press any key to snooze it for the specified amount of time.

# Calculator

- [Use the calculator memory](#page-52-0)
- [Convert measurements](#page-52-1)

### <span id="page-52-0"></span>Use the calculator memory

To store a number in the memory, type a number. Click M+.

To recall the memory, click MR.

To delete the memory, click MC.

To replace the memory, type a number. Click MS.

### <span id="page-52-1"></span>Convert measurements

In the calculator, type a number. Click Menu. To convert the number from imperial to metric, click To Metric. To convert the number from metric to imperial, click From Metric. Click a conversion type.

# Bluetooth®

- [About Bluetooth®](#page-54-0)
- Turn the Bluetooth<sup>®</sup> radio on and off
- Pair with another Bluetooth<sup>®</sup> device
- [Manage paired devices](#page-54-3)
- [Set handheld Bluetooth® identification](#page-55-1)
- Use Bluetooth<sup>®</sup> wireless technology during a [call](#page-55-0)
- Bluetooth<sup>®</sup> frequently asked questions

# <span id="page-54-0"></span>About Bluetooth®

Bluetooth wireless technology enables your handheld to establish wireless connections with other devices in your area. Use your handheld Bluetooth radio to connect your handheld with other Bluetooth wireless technology-enabled devices such as a handsfree car kit or wireless headset.

# <span id="page-54-1"></span>Turn the Bluetooth® radio on and off

To turn on the Bluetooth radio, in the handheld options, click Bluetooth. Select Enable Bluetooth and click the trackwheel.

To turn off the Bluetooth radio, in the handheld options, click Bluetooth. Select Disable Bluetooth and click the trackwheel.

# <span id="page-54-2"></span>About Bluetooth® pairings

Pairing your handheld with another Bluetooth wireless technology-enabled device establishes an association that enables a wireless connection when your handheld is within range of the other device (a typical range is approximately 10 meters).

After you pair with a device, you can set your handheld to connect with that device without prompting you.

# <span id="page-54-4"></span>Pair with another Bluetooth® device

- 1. In the handheld options, click **Bluetooth.**
- 2. Click the trackwheel
- 3. Click Add Device.
- 4. Click the name of the device with which you want to pair.
- 5. Authenticate the device you want to pair with by typing a passkey in the **Enter passkey** for <device name> field.
- 6. Type the same passkey on the device to which you are pairing.

#### Notes:

Verify that the device you want to pair with is in the correct mode for pairing.

The names of devices with which you have already paired appear in the list of paired devices; however, they will not appear in the list of available devices that appears when you click **Add** Device.

#### Related topic

• [About Bluetooth® pairings](#page-54-2)

## <span id="page-54-3"></span>Manage paired devices

In the list of paired devices, click a paired device. Click Delete Device to remove the device from the list of paired devices or click Device Properties to perform one of the following actions:

- Edit the paired device name.
- Set whether the paired device can connect with your handheld without prompting.

• Set whether Bluetooth<sup>®</sup> connections with your handheld are encrypted.

### <span id="page-55-1"></span>Set handheld Bluetooth® identification

You can set how your handheld is represented on devices with which it is paired.

In the Bluetooth options, perform one of the following actions:

- In the Device Name field, type the name of your handheld.
- In the Discoverable field, set whether your handheld can be found by other Bluetooth wireless technology-enabled devices.

### <span id="page-55-0"></span>Use Bluetooth® wireless technology during a call

- 1. Verify that your handheld Bluetooth radio is turned on and your handheld is paired with the device you want to use.
- 2. During a call, click the trackwheel. Click Activate <Bluetooth device>.

#### Note:

If your handheld can not connect with the paired device, a dialog box notifies you that the connection cannot be made and the call does not use the paired device.

#### Related topic

• [About Bluetooth® pairings](#page-54-2)

# Date and time

- [Set the date and time](#page-56-0)
- [Can I set the time automatically on my](#page-56-1)  [handheld?](#page-56-1)

## <span id="page-56-0"></span>Set the date and time

In the handheld options, click Date/Time. Set the date and time. Save your changes.

#### Note:

To set the date and time in the alarm, click the trackwheel. Click Change Date/Time.

### <span id="page-56-1"></span>Can I set the time automatically on my handheld?

Yes, depending on your service provider, you might be able to request the date and time from the wireless network. In the handheld options, click Date/Time. Click the trackwheel. Click Copy Network Time.

# **Profiles**

- [Set profiles](#page-58-3)
- [Create a notification profile](#page-58-2)
- [Use notification profiles](#page-58-4)
- [Manage downloaded ring tones](#page-58-6)
- [Silence your handheld](#page-58-5)
- [Set the alarm](#page-50-7)
- [Set the alarm volume](#page-50-8)
- [What is the escalating volume level?](#page-59-1)

# <span id="page-58-3"></span><span id="page-58-1"></span>Set profiles

Notification profiles alert you of appointment and task reminders, incoming messages, calls, and browser content. You can create a profile that specifies which sounds to use, whether to notify you when the handheld is in or out of the holster, and what volume level to use. You can use different sounds for each type of item.

The handheld has five preset notification profiles: Quiet, Loud, Vibrate, Default, and Phone Only. You can edit these default profiles, but you cannot delete them.

In the profiles list, click a notification profile. Click Enable.

### Note:

To change the current notification profile quickly, select a profile. Press the **Space** key.

# <span id="page-58-2"></span>Create a notification profile

- 1. In the profiles list, click the trackwheel.
- 2. Click **New.**
- 3. Type a name for the profile.
- 4. Click an item.
- 5. Click Edit.
- 6. Set how you want to be notified for that item.
- 7. Click the trackwheel.
- 8. Click Save.
- 9. Click the trackwheel.
- 10. Click Save

# <span id="page-58-4"></span>Use notification profiles

Click a profile. Perform one of the following actions:

- Edit
- Delete

# <span id="page-58-6"></span><span id="page-58-0"></span>Manage downloaded ring tones

In the profiles list, click a profile. Click **Show** Tunes. Click a ring tone.

Perform one of the following actions:

- Listen to the ring tone
- Delete the ring tone

# <span id="page-58-5"></span>Silence your handheld

To silence your handheld, in the profiles list, enable the **Quiet** profile.

To receive only vibrate notification, in the profiles list, enable the **Vibrate** profile.

To turn notification back on, in the profiles list, select a different profile. Press the **Space** key.

### Related topic

[Silence the alarm](#page-50-9)

## <span id="page-59-1"></span><span id="page-59-0"></span>What is the escalating volume level?

If you use the escalating volume level, the notification volume level consistently increases until the handheld reaches the loudest volume level.

# Screen display

- [Use the handheld in the dark](#page-60-0)
- [Set the display language](#page-62-0)
- [Set a screen saver](#page-60-1)
- [Set the Home screen background image](#page-60-3)
- [Set the font](#page-60-2)
- [Set a theme for your handheld](#page-61-0)
- [Delete themes](#page-61-1)

### <span id="page-60-0"></span>Use the handheld in the dark

If you do not use your handheld for a period of time, the backlighting turns off automatically.

To set how long the backlighting stays on if you do not use your handheld, in the handheld options, click Screen/Keyboard. Set the Backlight Timeout field.

Adjust the brightness for the backlighting. In the handheld options, click Screen/Keyboard. Change the **Backlight Brightness** field.

#### Note:

The **Backlight Brightness** field is only available on some BlackBerry Wireless Handhelds with color screens.

### <span id="page-60-1"></span>Set a screen saver

- 1. In the handheld options, click Screen/ Keyboard.
- 2. Set the Standby Screen field to Enabled.
- 3. In the **Standby Timeout** field, set the amount of time before the screen saver appears.
- 4. Click the trackwheel.
- 5. Click Save.

You can set an image that you saved from a web page as your screen saver. In the pictures list, click an image. Click Set As Standby Screen. Save your changes.

#### Note:

The screen saver is only available for BlackBerry Wireless Handhelds with color screens.

#### Related topic

• [Save an image](#page-33-0)

### <span id="page-60-3"></span>Set the Home screen background image

You can set an image that you saved from a web page as your Home screen background. In the pictures list, click an image. Click Set As Home Screen Image.

To clear the Home screen background, in the pictures list, click the trackwheel. Click Reset Home Screen Image.

#### Note:

The Home screen background setting is only available for BlackBerry Wireless Handhelds with color screens.

#### Related topic

• [Save an image](#page-33-0)

### <span id="page-60-2"></span>Set the font

- 1. In the handheld options, click Screen/ Keyboard.
- 2. Set the Font Family, Font Size, and Font Style fields.
- 3. For large fonts, set the **Antialias mode** field.
- 4. Click the trackwheel.

#### 5. Click Save.

#### Note:

Setting a specific font family is only available for BlackBerry Wireless Handhelds with color screens.

### <span id="page-61-0"></span>Set a theme for your handheld

On some BlackBerry Wireless Handhelds with color screens, you set themes to control the appearance of items such as applications, indicators, words, and icons. Themes might be preloaded on your handheld, or you can download themes in .cod format.

In the handheld options click Theme. Click a theme name. Click **Activate**.

#### Note:

To activate a theme quickly, select a theme name. Press the **Space** key.

### <span id="page-61-1"></span>Delete themes

In the handheld options, click Theme. Click a theme name. Click Delete.

#### Note:

You might not be able to delete themes that are pre-loaded on your handheld.

# Language

- [Set the display language](#page-62-1)
- [Set the input language](#page-62-3)
- [Add or remove a display language](#page-62-2)

# <span id="page-62-1"></span><span id="page-62-0"></span>Set the display language

- 1. In the handheld options, click Language.
- 2. In the Language field, select a preferred language.
- 3. Click the trackwheel.
- 4 Click Save.

## <span id="page-62-3"></span>Set the input language

You can set your handheld input method to the language in which you prefer to type without changing the display language. This will change Auto-text and other typing settings to the selected language.

- 1. In the handheld options, click Language.
- 2. In the **Input method** field, select a preferred language.
- 3. Click the trackwheel.
- 4. Click Save.

#### Note:

The input method field also controls whether your handheld uses the multi-tap or the assisted typing input method.

### Related topic

• [Can I change the input method for my](#page-30-0)  [handheld?](#page-30-0)

# <span id="page-62-2"></span>Add or remove a display language

If your handheld software supports multiple languages, you can add and remove languages using the Application Loader tool in the BlackBerry Desktop Software. For more information on adding and removing handheld software components, refer to the BlackBerry Desktop Software Online Help.

# Power and battery

- [Turn the handheld on and off automatically](#page-64-4)
- [Keep the battery at a full charge](#page-64-1)
- [Check the battery level](#page-64-2)
- [Extend battery life](#page-64-3)
- [Reset the handheld](#page-64-5)

### <span id="page-64-6"></span><span id="page-64-0"></span>About power off and reminders

If you turn off your handheld using the **Power** button, or by clicking Turn Power Off on the Home screen and selecting Turn Off, your handheld turns itself on at the following times:

- when the alarm turns on
- when the handheld is set to turn on automatically.

To turn on your handheld when calendar reminders occur, set the handheld to turn on and off automatically.

If you turn off your handheld by clicking Turn Power Off on the Home screen and selecting Full Power Off, your handheld does not turn on until you press the **Power** button.

#### Note:

Depending on your theme, the location and name for the Turn Power Off icon might change. For more information on the differences for your theme, refer to the printed documentation that accompanied your handheld.

### <span id="page-64-4"></span>Turn the handheld on and off automatically

- 1. In the handheld options, click Auto On/Off.
- 2. Set the Weekday field to Enabled.
- 3. Specify the times that the handheld should turn on and off on weekdays.
- 4. Set the **Weekend** field to **Enabled.**
- 5. Specify the times that the handheld should turn on and off on weekends.
- 6. Click the trackwheel.
- 7. Click Save.

#### Related topic

• [About power off and reminders](#page-64-6)

## <span id="page-64-1"></span>Keep the battery at a full charge

Charge your handheld for approximately 1 to 2 hours each day.

## <span id="page-64-2"></span>Check the battery level

In the handheld options, click Status.

## <span id="page-64-3"></span>Extend battery life

Use the Auto On/Off feature.

Turn off the radio when you are not in an area of wireless coverage.

Delete the original message when you send a reply.

Send a message to multiple contacts using Add To, Add Cc, or Add Bcc.

Charge your handheld regularly.

### <span id="page-64-5"></span>Reset the handheld

Press the  $Alt$  key  $+$  the  $Shift$  key  $+$  the **Backspace** key or remove and reinsert the battery.

# Network coverage

- [Turn the wireless radio on and off](#page-66-0)
- [Add a network to the preferred network list](#page-66-1)
- [Scan for a network to add to the preferred](#page-67-1)  [network list](#page-67-1)
- [Manage the preferred network list](#page-67-2)
- Network coverage frequently asked [questions](#page-67-0)

## <span id="page-66-0"></span>Turn the wireless radio on and off

To turn on the wireless radio, on the Home screen, click Turn Wireless On.

To turn off the wireless radio, on the Home screen, click Turn Wireless Off.

#### Note:

Depending on your theme, the location and name for the Turn Wireless On and Turn Wireless Off icons might change. For more information on the differences for your theme, refer to the printed documentation that accompanied your handheld.

## <span id="page-66-2"></span>About the preferred network list

Create a list of preferred networks to specify which networks are scanned first when you are traveling.

Your handheld attempts to connect to the preferred networks based on the order in which they appear in your preferred network list. If no network in the list is available, your handheld automatically roams to an appropriate network.

When adding networks to your preferred network list, you can scan for, and add, a network that is available in your current area, or you can add a network that is already known to the handheld.

#### Note:

You might not be able to create a list of preferred networks. For more information, contact your service provider.

### <span id="page-66-1"></span>Add a network to the preferred network list

If you add a network manually, you must know the network mobile country code (MCC) and mobile network code (MNC).

- 1. In the handheld options, click Network.
- 2. Click the trackwheel
- 3. Click My Preferred Network List.
- 4. Click the trackwheel.
- 5. Click Add Network.
- 6. Set the priority for this network in your list of preferred networks.
- 7. Type the network MCC and MNC.
- 8. Click the trackwheel.
- 9. Click Save.

#### Notes:

The handheld completes the **Name** field if the MCC and MNC are recognized.

If you do not know the MCC and MNC for the network, you can add the network from the list of networks already known to the handheld. When adding a network, click the trackwheel. Click Select From Known Networks. Click a network Click Select.

#### Related topic

• [About the preferred network list](#page-66-2)

### <span id="page-67-1"></span>Scan for a network to add to the preferred network list

- 1. In the handheld options, click Network.
- 2. Click the trackwheel
- 3. Click My Preferred Network List.
- 4. Click the trackwheel.
- 5. Click Add Network.
- 6. Click the trackwheel.
- 7. Click Select From Available Networks.
- 8. Select the network that you want to add.
- 9. Click the trackwheel.
- 10 Click Select.

#### Related topic

• [About the preferred network list](#page-66-2)

### <span id="page-67-2"></span>Manage the preferred network list

In the preferred network list, click a network. Perform one of the following actions:

- Edit
- Delete

#### Note:

You cannot edit the name for a network in the preferred network list.

#### <span id="page-67-0"></span>Network coverage — frequently asked questions

- [How do I select a network when traveling?](#page-67-3)
- [How do I register my handheld with the](#page-67-4)  [network?](#page-67-4)
- [How do I change the order of the networks in](#page-68-0)  [the preferred network list?](#page-68-0)

### <span id="page-67-3"></span>How do I select a network when traveling?

In most cases when you are traveling, your handheld automatically roams to an appropriate network.

If you have a preferred network list, your handheld will scan first for networks that are available in the list.

If your handheld continues to display limited level of wireless coverage, you can attempt to improve the level of wireless coverage by selecting a different network. In the handheld options, click Network. Set the Selection Mode field to Manual. Click the Scan for Available Networks button. In the networks list, click a network. Click Select Network.

Your SIM card must be provisioned for roaming services before you can select a different network. For more information on roaming and the preferred networks on which your handheld can roam, contact your service provider.

#### Note:

Your handheld connects to the selected network and remains connected until you select your home network again, or until you select another network.

To reconnect to your home network, in the handheld options, click Network. Set the Selection Mode field to Automatic.

### <span id="page-67-4"></span>How do I register my handheld with the network?

When you select a different network or load new programs, your handheld automatically registers with the network. To register your handheld manually, in the handheld options, click **Host** Routing Table. Click the trackwheel. Click Register Now.

### <span id="page-68-0"></span>How do I change the order of the networks in the preferred network list?

To change the order of the networks listed in your preferred network list, select the network that you want to move higher in the list. Click the trackwheel. Click **Edit.** Change the priority for the network and save your changes. Edit the priority for the other networks until the preferred network list is in the desired order.

# SIM card

- [About the SIM card phone book](#page-70-0)
- [Add a SIM card contact](#page-70-1)
- [Add SIM card contacts to your address book](#page-70-4)
- [Manage SIM card contacts](#page-70-2)
- [Leave SMS messages on the SIM card](#page-70-3)
- [Set SIM card security](#page-71-0)
- [Change the SIM card PIN code](#page-71-1)

# <span id="page-70-0"></span>About the SIM card phone book

Your SIM card phone book gives you access to the contacts that are saved on your SIM card. The SIM card phone book is different from the contacts stored in your address book. If you use a different SIM card in your handheld, the contacts in your SIM card phone book change. However, the contacts in your address book are always available. You can add contacts from your SIM card phone book to your address book.

You can add abbreviated dialing number (ADN) entries to your SIM card phone book, and view ADN entries and service dialing number (SDN) entries. ADN entries appear in plain text and SDN entries appear in bold.

You can create or edit SIM card contacts if your SIM card is provisioned for a SIM card phone book. For more information, contact your service provider.

# <span id="page-70-1"></span>Add a SIM card contact

- 1. In the address book, click the trackwheel.
- 2. Click **SIM Phone Book.**
- 3. Click the trackwheel.
- 4. Click New.
- 5. Type the contact information.
- 6. Click the trackwheel.
- 7. Click Save.

### <span id="page-70-4"></span>Add SIM card contacts to your address book

- 1. In the address book, click the trackwheel.
- 2. Click SIM Phone Book.
- 3. Click the trackwheel.
- 4. Click Copy All To Address Book.

#### Notes:

If you attempt to copy a SIM card contact with a phone number matching that of a contact already listed in the address book, the SIM card contact will not be copied.

If you attempt to copy a SIM card contact with a name matching that of a contact already listed in the address book, the SIM card contact will be copied regardless of whether your address book is configured to allow duplicate names.

# <span id="page-70-2"></span>Manage SIM card contacts

Click a SIM card phone book contact. Perform one of the following actions:

- Edit
- Delete

### <span id="page-70-3"></span>Leave SMS messages on the SIM card

When you change SIM cards, any SMS messages saved on the SIM card are imported onto your handheld. You can set the handheld SMS options to keep those messages on the SIM card after they appear on the handheld.

In the handheld options, click SMS. Set the Leave messages on SIM card field to Yes. Click the trackwheel. Click Save.

### <span id="page-71-0"></span>Set SIM card security

- 1. In the handheld options, click SIM Card.
- 2. Click the trackwheel
- 3. Click Enable Security.
- 4. Type your SIM card PIN code.
- 5. Click the trackwheel.

#### Notes:

Your service provider must provide you with a SIM card PIN code to set SIM card security.

If you type the SIM card PIN code incorrectly three times, your SIM card does not function. For more information, contact your service provider.

## <span id="page-71-1"></span>Change the SIM card PIN code

To change the SIM card PIN code, SIM card security must be enabled.

- 1. In the handheld options, click SIM Card.
- 2 Click the trackwheel
- 3. Click Change PIN Code.
- 4. Type the current SIM card PIN code.
- 5 Click the trackwheel
- 6. Type a new SIM card PIN code.
- 7. Click the trackwheel.
- 8. Type the new SIM card PIN code again.
# **Security**

- [Type passwords](#page-72-2)
- [Set a handheld password](#page-72-0)
- [Lock the handheld](#page-73-0)
- [Lock the keyboard](#page-73-1)
- [Protect your handheld content](#page-73-2)
- [Reduce handheld content size](#page-74-0)
- [Regenerate encryption keys](#page-74-3)
- [Store a password](#page-74-1)
- [Create a random password](#page-74-2)
- [Use the password keeper](#page-75-3)
- [Copy a password](#page-75-4)
- [Verify security software](#page-75-0)
- [Prevent third-party applications from](#page-75-1)  [transmitting data](#page-75-1)
- [Clear the handheld](#page-75-2)
- [Set owner information](#page-76-0)
- [Security frequently asked questions](#page-112-0)

# <span id="page-72-1"></span>About the handheld password

If you type your handheld password incorrectly five times, you must type **blackberry** before you can continue. On subsequent password attempts, the characters that you type are displayed.

If you type your handheld password ten times incorrectly, all information is erased from your handheld for security reasons.

If your handheld is integrated with an email account using a BlackBerry Enterprise Server, some security settings might differ. For more information, contact your system administrator.

# <span id="page-72-2"></span>Type passwords

To type a password, use the multi-tap input method. Press the key once to type the first letter on the key, or press the key twice to type the second letter on the key. If your password contains capital letters, hold the letter key. Press the Next key to select a letter from the list. Press the **Enter** key to lock in the selected letter and continue typing. When you have finished typing your password, press the **Enter** key.

# <span id="page-72-0"></span>Set a handheld password

- 1. In the handheld options, click Security.
- 2. Set the **Password** field to **Enabled.**
- 3. Set the security options.
- 4. Click the trackwheel.
- 5. Click Save.
- 6. Type a handheld password.
- 7. Click the trackwheel.
- 8. Retype the handheld password.
- 9. Click the trackwheel.

#### Related topics

- [About the handheld password](#page-72-1)
- [Change the handheld password](#page-72-3)
- [Disable the handheld password](#page-73-3)

# <span id="page-72-3"></span>Change the handheld password

- 1. In the handheld options, click Security.
- 2. Click the trackwheel
- 3. Click Change Password.
- 4. Type your current handheld password.
- 5. Click the trackwheel.
- 6. Type a new handheld password.
- 7. Click the trackwheel.
- 8. Retype the new handheld password.
- 9. Click the trackwheel.

#### Related topics

- [About the handheld password](#page-72-1)
- [Disable the handheld password](#page-73-3)

# <span id="page-73-3"></span>Disable the handheld password

- 1. In the handheld options, click Security.
- 2. Set the **Password** field to **Disabled**.
- 3. Click the trackwheel.
- 4. Click Save.
- 5. Type the handheld password.
- 6. Click the trackwheel.

#### Related topic

• [About the handheld password](#page-72-1)

# <span id="page-73-0"></span>Lock the handheld

With a handheld password set, on the Home screen, click Lock.

To unlock your handheld, on the Lock screen, roll the trackwheel. In the Enter password dialog box, type your password.

## Related topic

• [About the handheld password](#page-72-1)

# <span id="page-73-4"></span>About keyboard lock

If you do not set a handheld password, you can lock your keyboard to prevent accidentally placing calls or typing characters.

# <span id="page-73-1"></span>Lock the keyboard

On the Home screen, click Keyboard Lock.

To unlock the keyboard, double-click the trackwheel.

## Related topic

• [About keyboard lock](#page-73-4)

## <span id="page-73-5"></span>About content protection and compression

Content protection encrypts your handheld data. When your handheld is password locked, an open lock in the handheld status section of the screen indicates that encryption is in progress. A closed lock indicates that encryption is complete. After you type your handheld password, data on your handheld is decrypted as you access it.

To use content protection, you must have a handheld password enabled.

Content compression reduces the size of the data stored on your handheld while maintaining the integrity of that data.

# <span id="page-73-2"></span>Protect your handheld content

- 1. In the handheld options, click Security.
- 2. Set the **Content Protection** field to **Enabled.**
- 3. Click the trackwheel.
- 4. Click Save.
- 5. Type your handheld password.
- 6. Click the trackwheel.

#### Note:

If you have not enabled your handheld password before you enable content protection, you are prompted to set a handheld password when you save the security settings.

#### Related topic

• [About content protection and compression](#page-73-5)

# <span id="page-74-0"></span>Reduce handheld content size

- 1. In the handheld options, click Security.
- 2. Set the **Content Compression** field to Enabled.
- 3. Click the trackwheel.
- 4 Click Save.
- 5. If you have enabled a handheld password, type your password.
- 6. Click the trackwheel.

#### Related topic

• [About content protection and compression](#page-73-5)

## <span id="page-74-5"></span>About encryption keys

If your handheld is integrated with an email account using the BlackBerry Enterprise Server or BlackBerry Desktop Redirector, encryption keys protect data as it travels between your BlackBerry Enterprise Server or BlackBerry Desktop Redirector and the handheld. Encryption keys are generated automatically, but you can manually regenerate keys at any time.

## <span id="page-74-3"></span>Regenerate encryption keys

If your handheld is integrated with an email account using the BlackBerry Enterprise Server version 3.6 or earlier for Microsoft® Exchange, the BlackBerry Enterprise Server version 2.2 or earlier for IBM® Lotus® Domino®, or if you use the BlackBerry Desktop Redirector to forward email to your handheld, update the encryption keys using the BlackBerry Desktop Software. For more information, refer to the BlackBerry Desktop Software Online Help.

#### Related topic

• [About encryption keys](#page-74-5)

## <span id="page-74-4"></span>About the password keeper

Use the password keeper to create and store all of your passwords. The password keeper is locked with a single password, so you can maintain all your passwords in one place.

You can use the password keeper to generate random passwords containing letters, numbers, and symbols.

The first time that you open the password keeper, you must create a password keeper password. Information in the password keeper is encrypted and is only decrypted when you type this password.

#### Note:

Passwords stored in the password keeper are encrypted; however, if you copy a password, you can paste it into other applications on the handheld. While the password is copied on the clipboard, it is not encrypted.

#### <span id="page-74-1"></span>Store a password

- 1. In the password keeper, click the trackwheel.
- 2. Click New.
- 3. Type the information for the password.
- 4. Click the trackwheel.
- 5. Click Save.

#### Related topic

• [About the password keeper](#page-74-4)

#### <span id="page-74-2"></span>Create a random password

- 1. In the password keeper, click the trackwheel.
- 2. Click New.
- 3. Type a title for the password.
- 4. Click the trackwheel.
- 5. Click Random Password.
- 6. Type any additional password information.
- 7. Click the trackwheel.
- 8. Click Save.

## <span id="page-75-3"></span>Use the password keeper

Click a password entry. Perform one of the following actions:

- View
- Edit
- Delete

To change your password keeper password, click the trackwheel. Click Change password. Click Yes. Type your new password. Confirm your new password. Click Ok.

## <span id="page-75-4"></span>Copy a password

In the password keeper, select a password entry. Click the trackwheel. Click Copy to Clipboard.

To clear the password from the clipboard, in the password keeper, click the trackwheel. Click Clear Clipboard.

To paste the password, place the cursor where you want to insert it. Click the trackwheel. Click **Paste**.

#### Warning:

Passwords copied to the clipboard are not encrypted.

## <span id="page-75-5"></span>About security self tests

The security self tests program verifies that security software is implemented properly on your handheld. The tests run automatically when your handheld restarts.

# <span id="page-75-0"></span>Verify security software

In the handheld options, click Security. Click the trackwheel. Click Verify Security Software.

#### Related topic

• [About security self tests](#page-75-5)

# <span id="page-75-6"></span>About firewall settings

If you have third-party applications on your handheld, the firewall option prevents these applications from transmitting data without your knowledge.

#### Related topic

[Legal notice](#page-120-0)

## <span id="page-75-1"></span>Prevent third-party applications from transmitting data

When a third-party application on your handheld attempts to transmit data, a dialog box appears on your screen. Accept or deny the connection request.

To reset the firewall settings at any time, in the handheld options, click Firewall. Click the trackwheel. Click Reset Settings.

#### Related topics

- [About firewall settings](#page-75-6)
- [Legal notice](#page-120-0)

# <span id="page-75-2"></span>Clear the handheld

#### Warning:

Performing this procedure disables all services and removes all data, including passwords and encryption keys, from the handheld. Before clearing your handheld, verify that a backup copy of your data is available.

- 1. In the handheld options, click Security.
- 2. Click the trackwheel
- 3. Click Wipe Handheld.
- 4. Click Continue.
- 5. Type blackberry.

#### Related topic

• [How do I restore my handheld after clearing](#page-112-1)  [it?](#page-112-1)

# <span id="page-76-0"></span>Set owner information

In the handheld options, click Owner. Type your contact information. Click the trackwheel. Click Save.

#### Note:

Owner information appears on the screen when you lock your handheld.

# BrickBreaker

- [Play BrickBreaker](#page-78-0)
- [How do I set the speed of the paddle?](#page-78-1)
- [How do I set the paddle to accelerate as I roll](#page-78-2)  [the trackwheel?](#page-78-2)

# <span id="page-78-0"></span>Play BrickBreaker

The object of this game is to destroy bricks using a paddle and a ball. To move the paddle, roll the trackwheel. To release the ball when in catch mode, or to shoot the laser or gun, press the **Space** key.

During the game, the following capsules fall from the bricks that you destroy:

- Long makes the paddle longer.
- Slow slows down the speed of the ball.
- Gun enables you to shoot three bullets at the bricks.
- Laser enables you to shoot unlimited laser beams at the bricks.
- Multi multiplies the number of balls.
- Catch enables you to catch and hold the ball.
- Skip advances you to the next level.
- Flip changes the direction of the paddle.
- 1-up gives you an additional life.

#### <span id="page-78-1"></span>How do I set the speed of the paddle?

In the BrickBreaker options, set the **Paddle** Movement Speed field.

#### <span id="page-78-2"></span>How do I set the paddle to accelerate as I roll the trackwheel?

In the BrickBreaker options, set the Paddle Acceleration field.

# Service books

- [About service books](#page-80-0)
- [Receive new service books](#page-80-4)
- [Accept a new service book](#page-80-2)
- [Manage service books](#page-80-1)
- [Restore a deleted service book](#page-80-3)

## <span id="page-80-0"></span>About service books

Service books determine which services are available on your handheld. If your handheld is integrated with an email account using a BlackBerry Enterprise Server, your system administrator can send service books that determine whether features such as remote address lookup and wireless calendar synchronization are available.

## <span id="page-80-4"></span>Receive new service books

Service books arrive on your handheld in one of the following ways:

- over the wireless network from your service provider
- through the BlackBerry Desktop Software when you connect your handheld to your computer

## <span id="page-80-2"></span>Accept a new service book

Service books should be automatically accepted by your handheld. If a new service book is available and it is not automatically accepted, a book icon appears in the handheld status section of the screen.

To accept the service book manually, in the handheld options, click Service Book. Click the new service book. Click Accept.

## <span id="page-80-1"></span>Manage service books

In the handheld options, click Service Book. Click a service book. Perform one of the following actions:

- View
- Delete

## <span id="page-80-3"></span>Restore a deleted service book

In the handheld options, click Service Book, Click the trackwheel. Click Undelete

# Frequently asked questions

- [Why are some of the features described not](#page-82-0)  [available on my handheld?](#page-82-0)
- [What software version do I have on my](#page-82-1)  [handheld?](#page-82-1)
- Phone frequently asked questions
- [Email and PIN messages frequently asked](#page-88-0)  [questions](#page-88-0)
- SMS messages frequently asked questions
- MMS messages frequently asked questions
- [Attachments frequently asked questions](#page-96-0)
- [Browser frequently asked questions](#page-102-0)
- Downloading frequently asked questions
- [Contacts frequently asked questions](#page-106-0)
- [Calendar frequently asked questions](#page-108-0)
- [Tasks frequently asked questions](#page-47-0)
- Memos frequently asked questions
- Synchronization frequently asked [questions](#page-100-0)
- [Typing frequently asked questions](#page-29-0)
- Alarm frequently asked questions
- Bluetooth<sup>®</sup>  $-$  frequently asked questions
- [Network coverage frequently asked](#page-67-0)  [questions](#page-67-0)
- Security frequently asked questions

#### <span id="page-82-0"></span>Why are some of the features described not available on my handheld?

Depending on your service provider plan or the type of email account that you are using, some features might not be available on your handheld. In addition, your handheld might not have been provisioned for certain features by your system administrator. For more information, contact your service provider or system administrator.

### <span id="page-82-1"></span>What software version do I have on my handheld?

To view handheld information such as your handheld type, software version, and copyright information, in the handheld options, click About. To return to the handheld options, press the **Escape** button twice.

# <span id="page-84-0"></span>Phone — frequently asked questions

- [Why can I not make calls?](#page-84-1)
- [Why am I no longer receiving calls?](#page-84-2)
- [How do I hide my handheld phone number](#page-84-3)  [from a contact when making a call?](#page-84-3)
- [Can I use the phone when the handheld or](#page-84-4)  [keyboard is locked?](#page-84-4)
- [How do I format conference call numbers in](#page-84-5)  [my messages?](#page-84-5)
- [Can I block calls?](#page-85-1)
- [Can I use call forwarding?](#page-85-2)
- How do I edit the phone number to which [my calls are forwarded?](#page-85-3)
- [Can I use call waiting?](#page-85-0)
- [Can I use FDN mode on my handheld?](#page-85-4)
- [Can I use a TTY device with my handheld?](#page-85-5)
- [Can I set the phone to display frequently](#page-85-6)  [called numbers?](#page-85-6)
- [How do I stop my handheld from answering](#page-86-0)  [or ending calls automatically?](#page-86-0)
- [Can I change how my phone number](#page-86-1)  [appears in the phone?](#page-86-1)

# <span id="page-84-1"></span>Why can I not make calls?

Verify that your handheld radio is turned on and that you are in an area of sufficient wireless coverage. For more information on wireless coverage levels, refer to the printed documentation that accompanied your handheld.

If you still cannot make calls, verify that fixed dialing number mode is not enabled. To disable FDN mode, in the phone options, click **FDN Phone** List. Click the trackwheel. Click Disable FDN mode.

# <span id="page-84-2"></span>Why am I no longer receiving calls?

Verify that your handheld radio is turned on and that you are in an area of sufficient wireless coverage. For more information on wireless coverage levels, refer to the printed documentation that accompanied your handheld.

If you still cannot receive calls, verify that call blocking or call forwarding is not enabled.

#### <span id="page-84-3"></span>How do I hide my handheld phone number from a contact when making a call?

In the phone options, click General Options. Set the Restrict My Identity field to Yes.

#### <span id="page-84-4"></span>Can I use the phone when the handheld or keyboard is locked?

If you receive a call when the keyboard is locked, the keyboard unlocks when you answer the call.

If you receive a call when the handheld is password-locked, you can answer the call, but your handheld remains password-locked during the call. You can perform regular phone actions, such as mute and hold. When you end the call, the handheld remains password-locked.

#### <span id="page-84-5"></span>How do I format conference call numbers in my messages?

You can format conference call numbers as links in your messages so that recipients can join your conference call quickly.

In your message, type the main bridge number. Perform one of the following actions:

Type  $X$  and add the access code as an extension.

- Press the **Alt** key  $+$  **L** to insert a comma before typing the access code. The comma represents a 2-second pause. You can insert multiple pauses.
- Press the **Alt** key + **QW** to insert an exclamation mark before typing the access code. The exclamation mark represents a wait.

#### Note:

If you use a pause or a wait, you must type Tel: directly before the main bridge number. Do not type a space between Tel: and the number.

## <span id="page-85-1"></span>Can I block calls?

Yes, if your service provider plan includes call barring and your SIM card is provisioned for the service. Your service provider also must provide you with a default call barring password. For more information, contact your service provider.

You can block either all incoming calls or incoming calls only when you are roaming.

You can also block all outgoing calls, all international outgoing calls, or all international outgoing calls when you are roaming.

# <span id="page-85-2"></span>Can I use call forwarding?

Yes, if your service provider plan includes call forwarding and your SIM card is provisioned for the service. For more information, contact your service provider.

#### <span id="page-85-3"></span>How do I edit the phone number to which my calls are forwarded?

To make changes to a call forwarding phone number that you have added, delete the current phone number and add a new phone number.

# <span id="page-85-0"></span>Can I use call waiting?

Yes, if your service provider plan includes call waiting and your SIM card is provisioned for the service. For more information, contact your service provider.

#### <span id="page-85-4"></span>Can I use FDN mode on my handheld?

Yes, if your SIM card is provisioned for the service. Your service provider must also provide you with a SIM card PIN2 code. For more information, contact your service provider.

#### <span id="page-85-5"></span>Can I use a TTY device with my handheld?

Yes, if your service provider supports TTY devices. The TTY device must operate at 45.45 bps, and you must insert the TTY device connector into your handheld headset jack. If you use an RJ-11 connector, you must use an adapter to connect the TTY device to your handheld.

TTY is only available on some BlackBerry Wireless **Handhelds** 

## <span id="page-85-6"></span>Can I set the phone to display frequently called numbers?

Yes. You can set the phone to display a list of frequently or recently called numbers instead of call logs. In the phone options, click General Options. Set the Phone List View field.

#### Note:

If a call log screen appears on your handheld, the Phone List View field does not change the view of the call log screen.

### <span id="page-86-0"></span>How do I stop my handheld from answering or ending calls automatically?

If you use a holster with your handheld, you can set how calls are handled when you insert or remove your handheld from the holster.

To stop your handheld from answering calls automatically when you remove it from the holster, in the phone options, click General Options. Set the Auto Answer Calls field to No.

To stop your handheld from ending calls automatically when you insert it in the holster, in the phone options, click General Options. Set the Auto End Calls field to No.

## <span id="page-86-1"></span>Can I change how my phone number appears in the phone?

Yes. Edit your SIM card phone number to change how your phone number appears in the phone. In the handheld options, click **SIM Card.** Click the trackwheel. Click Edit SIM Phone Number. Edit your phone number and save your changes.

If you edit your SIM card phone number, the number that appears in the My Number field in the phone changes. Editing the SIM card phone number does not change the actual number used to make and receive calls.

You can also hide your phone number so that it does not appear in the phone. In the phone options, click General Options. Set the Show My Number field to No.

# <span id="page-88-0"></span>Email and PIN messages — frequently asked questions

- [Why can't I send email or PIN messages?](#page-88-1)
- [Why can't I receive email or PIN messages?](#page-88-2)
- [Why is the menu option to send an email or](#page-88-3)  [PIN message not available?](#page-88-3)
- [Can I verify that an email or PIN message has](#page-89-0)  [reached its recipient?](#page-89-0)
- [Can I stop an email message from being](#page-89-1)  [sent?](#page-89-1)
- [Why are some messages already on my](#page-89-2)  [handheld?](#page-89-2)
- [How do I create and use links in messages?](#page-89-3)
- [Why is "More available" appearing at the](#page-89-4)  [end of my message?](#page-89-4)
- [Can I file messages?](#page-89-5)
- [Why can't I see a new message in the](#page-90-1)  [messages list even though I received](#page-90-1)  [notification?](#page-90-1)
- [Why is there a different icon beside some](#page-90-2)  [items in the messages list?](#page-90-2)
- [How do I show more of a subject line for my](#page-90-3)  [email and PIN messages?](#page-90-3)
- [How do I identify received PIN messages as](#page-90-4)  [high priority?](#page-90-4)
- [Can I remove the prompt that appears before](#page-90-5)  [I delete messages?](#page-90-5)
- [Why were some of my messages deleted](#page-90-6)  [from the handheld?](#page-90-6)
- How do I change how long messages remain [in the messages list?](#page-90-0)
- [How do I make changes to the folders on my](#page-90-7)  [handheld?](#page-90-7)

• [How do I stop email messages from being](#page-91-0)  [sent to my handheld?](#page-91-0)

#### <span id="page-88-1"></span>Why can't I send email or PIN messages?

Verify that your handheld radio is turned on and that you are in an area of sufficient wireless coverage. For more information on wireless coverage levels, refer to the printed documentation that accompanied your handheld.

If you send a message and you are not in an area of sufficient wireless coverage, the handheld sends the message when you return to an area of sufficient wireless coverage.

### <span id="page-88-2"></span>Why can't I receive email or PIN messages?

Verify that your handheld radio is turned on and that you are in an area of sufficient wireless coverage. For more information on wireless coverage levels, refer to the printed documentation that accompanied your handheld.

Verify that email redirection to your handheld is enabled. If you are using the BlackBerry Desktop Software, in the Redirector Settings tool, verify that the Redirect incoming messages to your handheld check box is selected.

#### <span id="page-88-3"></span>Why is the menu option to send an email or PIN message not available?

If you do not have an email address or PIN saved for your contact, the option to send an email or PIN message to that contact does not appear. In the address book, add an email address or a PIN number for your contact.

## <span id="page-89-0"></span>Can I verify that an email or PIN message has reached its recipient?

Yes. To receive email message confirmation, if your handheld is integrated with an email account using a BlackBerry Enterprise Server, type <confirm> before the subject of your message.

For PIN messages, when the message has been delivered to a handheld, a D appears beside the check mark in the messages list.

#### <span id="page-89-1"></span>Can I stop an email message from being sent?

Yes, if the handheld radio is turned off or you are in an area of insufficient wireless coverage. If a clock icon appears beside the message, delete the message to stop it from being sent.

If the radio is turned on and you are in an area of sufficient wireless coverage, any pending messages are sent immediately, so you cannot stop the message from being sent.

## <span id="page-89-2"></span>Why are some messages already on my handheld?

When you first receive your handheld and every time that you update the software, several welcome messages appear. These messages provide information and tips for using the handheld.

## <span id="page-89-3"></span>How do I create and use links in messages?

Links appear in your messages as underlined text. Messages can contain links to various items such as phone numbers, web sites, and email addresses. When you receive a message containing a link, click the link. In the menu, click the actions that apply to the type of link selected.

The handheld automatically recognizes most items as links. To create a link for a PIN, type **pin:** before typing the PIN number.

## <span id="page-89-4"></span>Why is "More available" appearing at the end of my message?

Long messages are sent to your handheld in sections. As you read the first section, the next section is sent to your handheld automatically, if you are in an area of sufficient wireless coverage. However, it might take several seconds before your handheld receives the next section.

To send only the first section of long messages to your handheld, in the messages options, click General Options. Set the Auto More field to No. The next time that you receive a long message, More available appears at the bottom. To request more of the message, click the trackwheel. Click More. To view the rest of the message, click More All.

# <span id="page-89-5"></span>Can I file messages?

Yes. If you have enabled wireless email reconciliation for your handheld, any messages that you file on your handheld are also filed in your mailbox.

If your handheld is not enabled for wireless email reconciliation, your handheld must be integrated with an email account using the BlackBerry Desktop Redirector or BlackBerry Enterprise Server to file messages. You must perform an initial email reconciliation with the BlackBerry Desktop Software so that the folders in your mailbox appear on your handheld. For more information on configuring manual email reconciliation, refer to the BlackBerry Desktop Software Online Help.

#### <span id="page-90-1"></span>Why can't I see a new message in the messages list even though I received notification?

If email messages are sent to your handheld from specific mailbox folders and, in the general messages options, you set the Hide Filed Messages option to Yes, a new message sent to your handheld is filed automatically, and it might not appear in the messages list. To view all of your messages, set the Hide Filed Messages field to No.

## <span id="page-90-2"></span>Why is there a different icon beside some items in the messages list?

Different icons are used in the messages list to indicate various items, such as message status, saved web pages, call logs, and email messages with attachments.

When you make or receive a call, the handheld creates a call log containing information about the call. To disable call logs, in the phone options, click Call Logging. Set the Show Logs in Message List field to No.

## <span id="page-90-3"></span>How do I show more of a subject line for my email and PIN messages?

If you want to show more of the subject line for your messages, you can hide the time that the message was received and the name of the sender or recipient of the message. In the messages options, click General Options. Set the Display Time and Display Name fields to No.

## <span id="page-90-4"></span>How do I identify received PIN messages as high priority?

In the messages options, click General Options. Set the Make PIN Messages Level 1 field to Yes.

## <span id="page-90-8"></span><span id="page-90-5"></span>Can I remove the prompt that appears before I delete messages?

Yes. In the messages options, click General Options. Set the Confirm Delete option to No.

## <span id="page-90-6"></span>Why were some of my messages deleted from the handheld?

If your handheld memory is full, your handheld deletes the oldest messages from the messages list to accommodate new ones. It will not delete saved messages.

If you have enabled wireless email reconciliation, messages that you delete in your mailbox are also deleted on your handheld. Messages that you delete on your handheld are also deleted in your mailbox.

If you deleted multiple messages using **Delete** Prior, the messages are only deleted from your handheld.

### <span id="page-90-9"></span><span id="page-90-0"></span>How do I change how long messages remain in the messages list?

To change the number of days your handheld will keep messages on the messages list, in the message options, click **General Options**. Set the Keep Messages field.

Messages sent to your handheld that are older than the number of days that you specify in the Keep Messages field are removed from your handheld. The messages can be restored, however, if you set the Keep Messages field to a longer period of time. When you increase the amount of time in this field, any messages sent to your handheld during that period of time appear in the messages list.

#### <span id="page-90-7"></span>How do I make changes to the folders on my handheld?

You cannot add, edit, or delete folders from your handheld. To add, edit, or delete the folder, change it in your mailbox and reconcile your email with your handheld.

If your handheld is enabled for wireless email reconciliation, changes that you make to the folders in your mailbox are synchronized with your handheld over the wireless network.

If your handheld is not enabled for wireless email reconciliation, reconcile your email manually using the BlackBerry Desktop Software. For more information, refer to the BlackBerry Desktop Software Intellisync Online Help.

#### <span id="page-91-0"></span>How do I stop email messages from being sent to my handheld?

If you are using the BlackBerry Desktop Software, in the Redirector Settings tool, clear the Redirect incoming messages to your handheld check box.

# <span id="page-92-0"></span>SMS messages — frequently asked questions

- [Why can't I send SMS messages?](#page-92-1)
- [Can I verify that my SMS message has](#page-92-2)  [reached its recipients?](#page-92-2)
- [How do I display more items in an SMS](#page-92-4)  [message thread?](#page-92-4)
- [Can I set how SMS messages display?](#page-92-3)
- [Can I remove the prompt that appears before](#page-90-8)  [I delete messages?](#page-90-8)
- [Why were some of my messages deleted](#page-93-0)  [from the handheld?](#page-93-0)
- [Why aren't all of the SMS options described](#page-93-1)  [appearing on my handheld?](#page-93-1)
- [What are the Validity Period, Sent As, and](#page-93-2)  [Network to Send Over fields in the SMS](#page-93-2)  [options?](#page-93-2)
- [How do I change how long messages remain](#page-90-9)  [in the messages list?](#page-90-9)

# <span id="page-92-1"></span>Why can't I send SMS messages?

Verify that your handheld radio is turned on and that you are in an area of sufficient wireless coverage. For more information on wireless coverage levels, refer to the printed documentation that accompanied your handheld.

If you send a message and you are not in an area of sufficient wireless coverage, the handheld sends the message when you return to an area of sufficient wireless coverage.

Verify that fixed dialing number mode is not enabled. To disable FDN mode, in the phone options, click FDN Phone List. Click the trackwheel. Click Disable FDN mode.

If you still cannot send SMS messages, verify that your plan supports sending and receiving SMS messages. For more information, contact your service provider.

#### <span id="page-92-2"></span>Can I verify that my SMS message has reached its recipients?

Yes. In the handheld options, click SMS. Set the Delivery Reports field to On.

When your SMS message reaches its recipient, a D appears beside the check mark in the messages list.

#### <span id="page-92-4"></span>How do I display more items in an SMS message thread?

In the handheld options, click SMS. In the Number of Previous Items field, set how many previous SMS messages from the thread should appear.

#### Note:

If, in the handheld options on the SMS screen, you have set the SMS View field to Conversational, all of the messages in the thread display by default.

#### <span id="page-92-3"></span>Can I set how SMS messages display?

Yes. In the handheld options, click **SMS.** 

If you want SMS messages within a thread to display as separate entries in the message list, set the **Message List** option to **Show all.** 

If you want to change the format of SMS messages so that you can type a response in the same screen that you view the message, set the SMS View field to Conversational.

To send a message in the conversational SMS view, type text at the bottom of the SMS screen and press the **Enter** key to send the message. You can also click the trackwheel to view more options in the menu.

#### <span id="page-93-0"></span>Why were some of my messages deleted from the handheld?

If your handheld memory is full, your handheld deletes the oldest messages from the messages application to accommodate new ones. It will not delete saved messages.

#### <span id="page-93-1"></span>Why aren't all of the SMS options described appearing on my handheld?

Depending on your service provider plan, some SMS message options might not be available on your handheld. For more information, contact your service provider.

#### <span id="page-93-2"></span>What are the Validity Period, Sent As, and Network to Send Over fields in the SMS options?

The Validity Period field specifies how long the service center should keep your SMS messages if they cannot be delivered to your contacts immediately. The Sent As field sets how to send your SMS messages, and the Network to Send Over field sets the type of network through which your SMS messages are sent.

# <span id="page-94-0"></span>MMS messages — frequently asked questions

- [Can I send MMS messages?](#page-94-1)
- [Can I set whether I receive MMS messages?](#page-94-2)
- [Can I filter unwanted MMS messages?](#page-94-3)
- [Can I configure notification for MMS](#page-94-4)  [messages?](#page-94-4)

## <span id="page-94-1"></span>Can I send MMS messages?

You cannot compose MMS messages on your handheld, but you can forward MMS messages that you have received. To forward an MMS message, open the message. Click the trackwheel. Click Forward.

#### <span id="page-94-2"></span>Can I set whether I receive MMS messages?

Yes. In the handheld options, click MMS. In the **Multimedia Reception** field, set how you want to receive MMS messages on the handheld. For example, if you only want to receive MMS messages when you are within your home network, set the field to Home Only.

#### <span id="page-94-3"></span>Can I filter unwanted MMS messages?

Yes. In the handheld options, click MMS. In the Message Filtering section, select Reject Anonymous Messages to filter unwanted senders. or Reject Advertisements to filter unwanted advertisements.

#### <span id="page-94-4"></span>Can I configure notification for MMS messages?

Yes. Use the SMS notification profile to set MMS and SMS message notification options.

You can also set delivery reports, which notify the sender when you have received or read an MMS message. To set delivery reports, in the handheld options, click MMS. In the Notifications section, select your preferred option.

# <span id="page-96-0"></span>Attachments — frequently asked questions

- [Can I view file attachments on my handheld?](#page-96-3)
- [Why are some file attachment features not](#page-96-2)  [available on my handheld?](#page-96-2)
- [How do I view password-protected file](#page-96-1)  [attachments?](#page-96-1)
- [How do I view information about attached](#page-97-3)  [files?](#page-97-3)
- [Can I set the amount of memory that my](#page-97-2)  [handheld uses for file attachments?](#page-97-2)
- [How do I change how file attachments are](#page-97-4)  [displayed?](#page-97-4)
- [How do I view cell contents in spreadsheet](#page-97-5)  [attachments?](#page-97-5)
- [Why is "More available" appearing at the](#page-97-0)  [end of my file attachment?](#page-97-0)
- [How do I search for text within a file](#page-97-1)  [attachment?](#page-97-1)
- [What does skipped content mean?](#page-98-0)
- [Can I see tracked changes in document](#page-98-1)  [attachments?](#page-98-1)

#### <span id="page-96-3"></span>Can I view file attachments on my handheld?

Yes, if attachment viewing is enabled for your handheld. When you receive a message with an attachment, click the trackwheel. If Open Attachment appears in the menu, you can view attachments on your handheld.

If Open Attachment does not appear in the menu, your handheld might not be enabled for attachment viewing.

To view document and spreadsheet attachments, your handheld must be integrated with an email account using the BlackBerry Enterprise Server version 3.6 or later for Microsoft® Exchange, the BlackBerry Enterprise Server version 2.2 or later for IBM® Lotus® Domino®, or the BlackBerry Web Client.

To view .zip, .htm, or .html attachments, your handheld must be integrated with an email account using the BlackBerry Enterprise Server version 3.6 Service Pack 1 or later for Microsoft® Exchange, the BlackBerry Enterprise Server version 2.2 Service Pack 1 or later for IBM® Lotus® Domino®, or the BlackBerry Web Client.

To view image attachments, your handheld must be integrated with an email account using the BlackBerry Enterprise Server version 4.0 or the BlackBerry Web Client version 1.9.

For more information, contact your system administrator or service provider.

#### <span id="page-96-2"></span>Why are some file attachment features not available on my handheld?

If your BlackBerry Wireless Handheld has 8 MB of memory, some image attachment viewing features are not available.

#### <span id="page-96-1"></span>How do I view password-protected file attachments?

You can only view password-protected .pdf files. If you receive a .pdf file that is password-protected, you must type the password to view the file. On the Attachment screen, select the file name. Click the trackwheel. Click Password. Type the password. Click the trackwheel.

#### <span id="page-97-3"></span>How do I view information about attached files?

To view the file size, title, and other information about an attached file without retrieving the file, on the Attachment screen, select the file name. Click the trackwheel. Click Retrieve Info.

#### <span id="page-97-2"></span>Can I set the amount of memory that my handheld uses for file attachments?

Yes. In the attachment options, set the Cache Size field.

#### <span id="page-97-4"></span>How do I change how file attachments are displayed?

Open the full content for a file attachment. Click the trackwheel. Click Options.

To change the font for your file attachments, set the Font Family and Font Size fields. You can only set the Font Family field on BlackBerry Wireless Handhelds with color screens.

In document attachments, to use font sizes that reflect those in the original document, set the Reflect Original Font Sizes field to Yes.

To show a grid when viewing spreadsheet attachments, set the **Show Gridlines** field to Yes.

To label spreadsheet columns with letters and label spreadsheet rows with numbers, set the Display Labels field.

## <span id="page-97-5"></span>How do I view cell contents in spreadsheet attachments?

When you select a cell, the contents appear at the top of the screen. If the contents are too long to see, click the cell. Click View Cell.

To view the contents of all the cells in a column, click the column label at the top of the screen. Click Fit. All the cells for that column expand to the size of the cell with the longest content.

To change the column size for all of the columns in a spreadsheet, click the unmarked column label in the top left corner of the screen. Click the preferred size.

To change the default column size for all spreadsheet attachments, open the attachment options. Set the Column Width field to Large.

## <span id="page-97-0"></span>Why is "More available" appearing at the end of my file attachment?

Long attachments are sent to your handheld in sections. As you read the first section, the next section is sent to your handheld automatically, if you are in an area of sufficient wireless coverage. However, it might take several seconds before your handheld receives the next section.

To send only the first section of long attachments to your handheld, in the messages options, click General Options. Set the Auto More field to No. The next time that you receive a long attachment, More available appears at the bottom. To request more of the file attachment, click the trackwheel. Click More. To view the rest of the attachment click More All.

## <span id="page-97-1"></span>How do I search for text within a file attachment?

In the attachment, click the trackwheel. Click Find. Type the text. Click the trackwheel.

To make the Find feature case sensitive when searching, select the Case Sensitive Search check box.

To view the text on your handheld, verify that your handheld radio is turned on and that you are in an area of sufficient wireless coverage. For more information on wireless coverage levels, refer to the printed documentation that accompanied your handheld.

# <span id="page-98-0"></span>What does skipped content mean?

The skipped content bar appears in a document attachment when more content is available but has not been retrieved. To retrieve skipped content, click the skipped content bar. Click More.

## <span id="page-98-1"></span>Can I see tracked changes in document attachments?

Some document formats enable editors to track changes in a document. With tracked changes showing, new and deleted text is displayed in the document. To view tracked changes, click the trackwheel. Click Show Changes. To hide tracked changes, click the trackwheel. Click Hide Changes.

# <span id="page-100-0"></span>Synchronization — frequently asked questions

- [Can I reconcile email messages over the](#page-100-2)  [wireless network?](#page-100-2)
- [Can I synchronize PIM items over the wireless](#page-100-3)  [network?](#page-100-3)
- [How do I handle conflicts between my](#page-100-1)  [handheld and mailbox?](#page-100-1)
- [Why are some of my email messages not](#page-101-0)  [reconciling over the wireless network?](#page-101-0)
- [Can I reconcile with my personal folders?](#page-101-1)
- [Can I remotely empty the deleted messages](#page-101-2)  [folder on my computer?](#page-101-2)

#### <span id="page-100-2"></span>Can I reconcile email messages over the wireless network?

Yes. If your handheld is integrated with an email account using the BlackBerry Enterprise Server version 3.6 or later for Microsoft® Exchange, or the BlackBerry Enterprise Server version 2.2 or later for IBM® Lotus® Domino®, verify that wireless email reconciliation is enabled in the messages options.

If your handheld is integrated with an email account using the BlackBerry Web Client, and your service provider supports wireless email reconciliation, verify that you have enabled wireless email reconciliation in the messages options.

#### <span id="page-100-3"></span>Can I synchronize PIM items over the wireless network?

If your handheld is integrated with an email account using the BlackBerry Enterprise Server version 2.1 or later, calendar appointments and meetings might be the only PIM items that can be synchronized over the wireless network. For more information on setting wireless calendar synchronization, refer to the BlackBerry Desktop Software Online Help.

Your handheld radio must be on and you must be in an area of sufficient wireless coverage for PIM items to synchronize over the wireless network. For more information on wireless coverage levels, refer to the printed documentation that accompanied your handheld.

## <span id="page-100-1"></span>How do I handle conflicts between my handheld and mailbox?

A conflict might occur if you edit the same item on both your handheld and mailbox before synchronization takes place.

If you enable wireless email reconciliation, you can set whether the handheld or mailbox takes precedence when a conflict occurs. In the messages options, click Email Reconciliation. Set the **On Conflict** field to the preferred option. You can set this option for each message service on your handheld.

If you use the BlackBerry Desktop Software to enable wireless calendar synchronization, you can adjust the calendar conflict resolution settings in the desktop software. For more information, refer to the BlackBerry Desktop Software Online Help.

#### <span id="page-101-0"></span>Why are some of my email messages not reconciling over the wireless network?

If you are not in an area of sufficient wireless coverage, your email messages will not be reconciled over the wireless network. For more information on wireless coverage levels, refer to the printed documentation that accompanied your handheld.

If you are in an area of sufficient wireless coverage and you want to initiate email reconciliation from the handheld, in the messages list, click the trackwheel. Click Reconcile Now.

## <span id="page-101-1"></span>Can I reconcile with my personal folders?

Yes. If you are a Microsoft<sup>®</sup> Exchange user, and you use personal folders, you can only reconcile email messages with personal folders using the BlackBerry Desktop Software. For more information, refer to the BlackBerry Desktop Software Online Help.

## <span id="page-101-2"></span>Can I remotely empty the deleted messages folder on my computer?

Yes. In the messages options, click Email Reconciliation. Click the trackwheel. Click Purge Deleted Items. Click Yes.

To use this feature, your handheld must be integrated with an email account using the BlackBerry Enterprise Server version 3.6 or later for Microsoft® Exchange, and wireless email reconciliation must be enabled. Verify that your handheld radio is turned on and that you are in an area of sufficient wireless coverage. For more information on wireless coverage levels, refer to the printed documentation that accompanied your handheld.

# <span id="page-102-0"></span>Browser — frequently asked questions

- [Why are there no browsers available on my](#page-102-3)  [handheld?](#page-102-3)
- [Can I use the BlackBerry Browser?](#page-102-1)
- [How do I change the browser home page?](#page-102-4)
- [How do I change the type of content that the](#page-102-5)  [browser accepts?](#page-102-5)
- [Can I override the character set encoding of](#page-102-2)  [web pages?](#page-102-2)
- [What is the Available Offline check box that](#page-103-6)  [appears when I'm adding a bookmark?](#page-103-6)
- [Why did the web page form not submit?](#page-103-2)
- [How do I use the browser queue?](#page-103-3)
- How do I control when scripts are run on my [handheld?](#page-103-4)
- [How do I change which browser opens when](#page-103-0)  [I click a link in an open email message?](#page-103-0)
- [On my browser home page, when I hold the](#page-103-5)  [Escape button, the application closes. Can I](#page-103-5)  [change this?](#page-103-5)
- [What options can I set for WAP Browser](#page-103-7)  [security?](#page-103-7)
- [What options can I set for BlackBerry](#page-103-1)  [Browser security?](#page-103-1)

#### <span id="page-102-3"></span>Why are there no browsers available on my handheld?

Verify that your handheld radio is turned on and that you are in an area of sufficient wireless coverage. For more information on wireless coverage levels, refer to the printed documentation that accompanied your handheld.

Depending on your service provider or your theme, the location and name for your handheld browsers might change.

To open the browser and display a list of useful bookmarks made available by your service provider, press the **Convenience** key.

# <span id="page-102-1"></span>Can I use the BlackBerry Browser?

Yes, if your handheld is integrated with an email account using the BlackBerry Enterprise Server version 3.5 or later for Microsoft® Exchange or the BlackBerry Enterprise Server version 2.2 or later for IBM® Lotus® Domino®. For more information on the BlackBerry Browser, contact your system administrator.

## <span id="page-102-4"></span>How do I change the browser home page?

In the browser options, click **Browser** Configuration. In the Home Page Address field, change the web page address. Save your changes.

Depending on your service provider, you might not be able to change your home page.

## <span id="page-102-5"></span>How do I change the type of content that the browser accepts?

In the browser options, click **Browser** Configuration. In the Content Mode field, set the type of content that the browser accepts. Save your changes.

#### <span id="page-102-2"></span>Can I override the character set encoding of web pages?

Yes. On a web page, click the trackwheel. Click Set Encoding. Clear the Auto mode check box. Set the Default Charset field. Click OK. The browser uses the default character set to display all web pages.

### <span id="page-103-6"></span>What is the Available Offline check box that appears when I'm adding a bookmark?

The **Available Offline** check box enables you to view the web page when you are not connected to the wireless network or when you are outside an area of wireless coverage. When you view the web page offline, it displays the information that was current when you last viewed the bookmark online. To change this check box, you must create the bookmark again.

## <span id="page-103-2"></span>Why did the web page form not submit?

Verify that your handheld radio is turned on and that you are in an area of sufficient wireless coverage. For more information on wireless coverage levels, refer to the printed documentation that accompanied your handheld.

## <span id="page-103-3"></span>How do I use the browser queue?

The browser queue lists all of the forms submitted when you were not within an area of sufficient wireless coverage.

To view a form in the queue, in the browser options, click Offline Queues. Click a form. Click Get Link.

To delete a form in the queue, click the form. Click Delete.

#### <span id="page-103-4"></span>How do I control when scripts are run on my handheld?

In the browser options, click General Properties. Select the Prompt Before Running WML Scripts check box. You are prompted before browser scripts are run.

#### <span id="page-103-0"></span>How do I change which browser opens when I click a link in an open email message?

In the handheld options, click **Browser**. Set the Default Browser Configuration to the browser to use when you click links.

#### <span id="page-103-5"></span>On my browser home page, when I hold the Escape button, the application closes. Can I change this?

Yes. In the browser options, click General Properties. Select the Prompt Before Closing Browser On Escape check box. You receive a prompt before the browser closes.

## <span id="page-103-7"></span>What options can I set for WAP Browser security?

To set WAP Browser security, in the handheld options, click WTLS. In the Encryption Strength field, set the encryption level for connecting to your WAP gateway. In the Prompt for Server Trust field, set whether to prompt for WTLS connection authentications if the handheld cannot authenticate the connection automatically.

## <span id="page-103-1"></span>What options can I set for BlackBerry Browser security?

Transport Layer Security (TLS) can apply to the connection from your BlackBerry Enterprise Server to a web server, or it can apply to the entire connection from your handheld to a web server.

To set BlackBerry Browser security, in the handheld options, click TLS.

To apply TLS to the connection from your BlackBerry Enterprise Server to a web server, set the TLS Default field to Proxy. Set the Allow HTTPS Redirections field and the Trusted Hosts field.

To apply TLS to the entire connection from your handheld to a web server, set the TLS Default field to Handheld. Set the Algorithm, Server Authentication, and Client Authentication fields.

In the **Algorithm** field, set the type of algorithm, the encryption strength, and whether only Federal Information Processing Standards (FIPS)-approved key algorithms are supported.

In the Server Authentication field, set whether to prompt about server security issues. If an item is set to **False**, connections are prevented if a server security issue occurs.

In the **Client Authentication** field, set whether to prompt about client security issues. If an item is set to **False**, connections are prevented if a client security issue occurs.

# <span id="page-106-0"></span>Contacts — frequently asked questions

- [How do I add multiple contacts with the](#page-106-6)  [same name to my contact list?](#page-106-6)
- [Can I change how my contacts, tasks, or](#page-106-2)  [memos are displayed?](#page-106-2)
- [What are the User 1, User 2, User 3, and](#page-106-3)  [User 4 fields on the New Address screen?](#page-106-3)
- [Can I clear all the categories that apply to a](#page-106-1)  [contact, task, or memo?](#page-106-1)
- [Can I remove the prompt that appears before](#page-106-4)  [I delete contacts, calendar entries, tasks, or](#page-106-4)  [memos?](#page-106-4)
- [How do I know how many contacts, calendar](#page-106-5)  [entries, tasks, or memos I have saved?](#page-106-5)

#### <span id="page-106-6"></span>How do I add multiple contacts with the same name to my contact list?

In the address book options, set the **Allow** Duplicate Names field to Yes.

#### <span id="page-106-2"></span>Can I change how my contacts, tasks, or memos are displayed?

Yes. In the address book, tasks, or memo options, change the Sort By field.

#### <span id="page-106-3"></span>What are the User 1, User 2, User 3, and User 4 fields on the New Address screen?

These fields are extra fields where you can add information for your contacts, such as birthdays or anniversaries. You can edit the name of the field for all your contacts and set up your BlackBerry Desktop Software to synchronize with the corresponding field in your desktop email program.

To change the field name for a custom field, click the trackwheel. Click Change Field Name.

## <span id="page-106-1"></span>Can I clear all the categories that apply to a contact, task, or memo?

Yes. When editing the contact or memo, click the trackwheel. Click **Categories.** Click the trackwheel. Click Clear Selection.

#### <span id="page-106-4"></span>Can I remove the prompt that appears before I delete contacts, calendar entries, tasks, or memos?

Yes. In the address book, calendar, tasks, or memo options, set the Confirm Delete option to No.

#### <span id="page-106-5"></span>How do I know how many contacts, calendar entries, tasks, or memos I have saved?

In the address book, calendar, tasks, or memo options, the Number of Entries field displays how many contacts, calendar entries, tasks, or memos are saved.
# Calendar — frequently asked questions

- [Can I synchronize PIM items over the wireless](#page-100-0)  [network?](#page-100-0)
- [Are there any restrictions for using the](#page-108-2)  [calendar with Lotus Notes®?](#page-108-2)
- [How do I expand the number of hours that](#page-108-3)  [are shown in the calendar?](#page-108-3)
- [How do I change the day of the week that is](#page-108-4)  [shown first when viewing the calendar in](#page-108-4)  [Week view?](#page-108-4)
- [Can I remove the prompt that appears before](#page-106-0)  [I delete contacts, calendar entries, tasks, or](#page-106-0)  [memos?](#page-106-0)
- How do I scroll through the calendar in each [view?](#page-108-0)
- [How do I change how long appointments](#page-108-1)  [remain in the handheld calendar?](#page-108-1)
- [How do I know how many contacts, calendar](#page-106-1)  [entries, tasks, or memos I have saved?](#page-106-1)

## <span id="page-108-2"></span>Are there any restrictions for using the calendar with Lotus Notes®?

Yes. If you are a Lotus Notes® user, you cannot create appointments that span multiple days. Also, you can only edit the Subject, Location, Reminder, and Notes fields and the Mark as **Private** check box when editing the series for a recurring appointment or meeting. When editing a recurring meeting that you created, you can also edit the meeting participants.

#### <span id="page-108-6"></span><span id="page-108-3"></span>How do I expand the number of hours that are shown in the calendar?

In the calendar options, change the Start of Day and End of Day fields.

#### <span id="page-108-7"></span><span id="page-108-5"></span><span id="page-108-4"></span>How do I change the day of the week that is shown first when viewing the calendar in Week view?

In the calendar options, change the First Day Of Week field.

## <span id="page-108-8"></span><span id="page-108-0"></span>How do I scroll through the calendar in each view?

In Day view, roll the trackwheel to move through the hours in a day. Roll the trackwheel to the top of the screen to select a day in the navigation bar. Click the trackwheel to view the selected day. Hold the **Alt** key and roll the trackwheel to move from one day to the next.

In Week view, roll the trackwheel to move vertically through the hours in a day. Hold the Alt key and roll the trackwheel to move horizontally through the days of the week.

In Month view, roll the trackwheel to move horizontally through the days of the month. Hold Alt and roll the trackwheel to move vertically between weeks.

<span id="page-108-9"></span>In Agenda view, roll the trackwheel to move through the appointments. Hold the **Alt** key and roll the trackwheel to move through days.

#### <span id="page-108-1"></span>How do I change how long appointments remain in the handheld calendar?

To change the number of days your handheld will keep in the calendar, in the calendar options, set the Keep Appointments field.

Appointments in your handheld calendar that are older than the number of days that you specify in the Keep Appointments field are removed from your handheld. The appointments can be restored, however, if you set the Keep Appointments field to a longer period of time. When you increase the amount of time in this field, any appointments in your calendar during that period of time appear in your handheld calendar.

# Bluetooth<sup>®</sup>  $-$  frequently asked questions

- [How do I connect my handheld with another](#page-110-0)  [Bluetooth® device?](#page-110-0)
- [How do I know when my handheld](#page-110-5)  [Bluetooth® radio is on?](#page-110-5)
- [What if I can't type a passkey on the](#page-110-1)  [Bluetooth device I want to pair with?](#page-110-1)
- [Why does my list of paired devices not](#page-110-2)  [appear?](#page-110-2)
- Can I connect to devices without being [prompted?](#page-110-3)
- [Can I prevent devices from discovering my](#page-110-4)  [handheld when it is within range?](#page-110-4)

# <span id="page-110-0"></span>How do I connect my handheld with another Bluetooth® device?

Verify that your handheld Bluetooth radio is turned on and your handheld is paired with the device you want to connect with.

In the list of paired devices, select the Bluetooth device you want to connect with and click the trackwheel. Click Connect.

## <span id="page-110-9"></span><span id="page-110-5"></span>How do I know when my handheld Bluetooth® radio is on?

Bluetooth icons appear on the Home screen if your handheld Bluetooth radio is on or if you are connected with another Bluetooth wireless technology enabled device.

# <span id="page-110-1"></span>What if I can't type a passkey on the Bluetooth device I want to pair with?

If the device you are pairing with has no screen where you can type a passkey, the passkey is often hard-coded. Try typing 0000 in the Enter passkey for <device name> field on your handheld to pair with the new device

# <span id="page-110-7"></span><span id="page-110-2"></span>Why does my list of paired devices not appear?

<span id="page-110-8"></span>Verify that your handheld Bluetooth® radio is turned on and that you have added devices to your paired devices list.

## <span id="page-110-10"></span><span id="page-110-3"></span>Can I connect to devices without being prompted?

You can only connect to devices without being prompted if the devices are paired with your handheld. In the paired devices list, click a paired device. Click Device Properties. Set the Trusted field to Yes.

#### <span id="page-110-6"></span><span id="page-110-4"></span>Can I prevent devices from discovering my handheld when it is within range?

Yes. In the paired devices list, click the trackwheel. Click Options. Set the Discoverable field to No.

# Security — frequently asked questions

- [What does the Verifying Security Software](#page-112-1)  [dialog box mean when I restart my](#page-112-1)  [handheld?](#page-112-1)
- [How do I restore my handheld after clearing](#page-112-2)  [it?](#page-112-2)
- [How do I reduce the size of data stored on](#page-112-3)  [my handheld?](#page-112-3)
- [How do I prevent passwords from](#page-112-4)  [accidentally being copied to the clipboard?](#page-112-4)
- [How do I specify the criteria for randomly](#page-112-5)  [generated passwords?](#page-112-5)
- [Why do additional security features appear](#page-112-0)  [in the handheld options?](#page-112-0)
- [How do I prevent passwords from appearing](#page-112-6)  [on the screen in the password keeper?](#page-112-6)

#### <span id="page-112-14"></span><span id="page-112-1"></span>What does the Verifying Security Software dialog box mean when I restart my handheld?

When this dialog box appears, the handheld is verifying that all security software is implemented properly on your handheld. The tests run automatically when your handheld restarts.

## <span id="page-112-9"></span><span id="page-112-2"></span>How do I restore my handheld after clearing it?

If you are using the BlackBerry Desktop Software, restore handheld data and services using the Backup and Restore tool. For more information, refer to the *BlackBerry Desktop Software Online* Help.

# <span id="page-112-8"></span><span id="page-112-3"></span>How do I reduce the size of data stored on my handheld?

To reduce the size of data stored on your handheld, enable content compression.

#### <span id="page-112-10"></span><span id="page-112-7"></span><span id="page-112-4"></span>How do I prevent passwords from accidentally being copied to the clipboard?

In the password keeper options, set the **Allow** Clipboard Copy field to False.

## <span id="page-112-12"></span><span id="page-112-5"></span>How do I specify the criteria for randomly generated passwords?

In the password keeper options, set the password length and specify whether randomly generated passwords must contain letters, numbers, or symbols.

# <span id="page-112-13"></span><span id="page-112-0"></span>Why do additional security features appear in the handheld options?

Additional security options such as **Certificate** Servers, Certificates, Key Stores, S/MIME, or Memory Cleaning might be available in the handheld options. You can use these options with the Secure Multipurpose Internet Mail Extensions (S/MIME) Support Package. For more information, refer to the S/MIME Support Package User Guide Supplement.

#### <span id="page-112-11"></span><span id="page-112-6"></span>How do I prevent passwords from appearing on the screen in the password keeper?

In the password keeper options, set the **Show** Password field to False.

# Tips

- [Home screen](#page-114-0)
- [Searching](#page-114-1)
- [Options and fields](#page-114-2)
- [Navigating screens](#page-115-0)
- [Typing](#page-115-1)
- [Editing text](#page-116-0)
- [Messages](#page-116-1)
- **[Attachments](#page-116-2)**
- [Phone](#page-117-0)
- **[Browser](#page-117-1)**
- [Calendar](#page-118-0)
- <span id="page-114-8"></span>• [Calculator](#page-118-1)

#### <span id="page-114-0"></span>Home screen

To return to the home screen from any other screen press the End key.

To lock the handheld, set a password. Press \* or click Lock.

To unlock the handheld, press the **Send** key + press \* or double click the trackwheel. Type your password.

To lock the keyboard, press \* or click Lock.

To unlock the keyboard, press the Send key + press \* or double click the trackwheel.

To switch between the Default and Vibrate notification profiles, hold #.

To move an icon on the Home screen, select an icon. Hold the **Alt** key and click the trackwheel. Click Move Application. Place the icon. Click the trackwheel.

<span id="page-114-5"></span>To hide an icon on the Home screen, select an icon. Hold the Alt key and click the trackwheel. Click Hide Application.

<span id="page-114-7"></span>To show a hidden icon on the Home screen, hold the Alt key and click the trackwheel. Click Show All. Hold the Alt key and click a crossed-out icon. Click Hide Application.

<span id="page-114-3"></span>To switch to another application, hold the Alt key and press the **Escape** button. Continue to hold the Alt key and select an application. Release the Alt key to switch to that application.

# <span id="page-114-6"></span><span id="page-114-1"></span>Searching

To search for text, click the trackwheel. Click Find. Type the text.

To find a contact, type the contact name or initials separated by a space.

To stop a search in progress, click the **Escape** button.

# <span id="page-114-4"></span><span id="page-114-2"></span>Options and fields

To select a check box, press the Space key. To clear the check box, press the **Space** key again.

To change an option field, hold the **Alt** key. Click a value.

To move to an item in a list or menu, type the first letter of the item.

To clear a field, click the trackwheel. Click Clear Field.

# <span id="page-115-3"></span><span id="page-115-0"></span>Navigating screens

To move the cursor, roll the trackwheel.

<span id="page-115-4"></span>To move the cursor in a different direction, hold the **Alt** key and roll the trackwheel.

To exit a screen or dialog box, press the **Escape** button.

To click an icon or menu item, roll the trackwheel to select the item. Click the trackwheel.

To select multiple items or characters, hold the Shift key and roll the trackwheel.

To page up or down in a list, hold the **Alt** key and roll the trackwheel.

To move to the top of a screen, press 2.

To move to the bottom of a screen, press 8.

To move down a screen, press the Space key.

To move up a screen, press the **Shift** key  $+$  the Space key.

To move to the next item, press 6.

To move to the previous item, press 4.

# <span id="page-115-2"></span><span id="page-115-1"></span>Typing

To type words quickly using the assisted typing input method, type the entire word before you attempt to make a correction.

To scroll down the list that appears when you type, press the **Next** key or roll the trackwheel. To choose a selected item in the list that appears when you type, press the **Enter** key or click the trackwheel.

To insert a period, press the **Space** key twice. The next letter is capitalized.

To capitalize a letter, hold the letter key until the capitalized letter appears.

To type the alternate character on a key, press the Alt key and press the character key.

To type a symbol, press the  $Alt$  key  $+$  the Symbol key. Press the Symbol key again to view more symbols. Type the letter shown below the symbol.

To type an accent or special character, hold the letter key and roll the trackwheel. Click a selected character.

To insert the at sign (@) and periods in an email field, press the Space key.

To turn on NUM lock, press the Shift key + the Alt key.

To turn off NUM lock, press the **Alt** key.

To switch between the assisted typing and multitap input methods in a text field, hold \*.

To type numbers in a number field, press the number keys. You do not need to press the Alt key.

To type a letter in a number field, hold the **Alt** key and use the multi-tap input method. Press a letter key once to type the first letter on the key. Press a letter key twice to type the second letter on the key.

To switch between NUM lock and the multi-tap input method in a number or password field, hold the **Shift** key.

To type a password, use the multi-tap input method. Press a letter key once to type the first letter on the key. Press a letter key twice to type the second letter on the key. To type a number in a password field, hold the **Alt** key. Press the number key.

# <span id="page-116-4"></span><span id="page-116-0"></span>Editing text

To move the cursor horizontally through a line of text, hold the **Alt** key and roll the trackwheel.

To select a line of text, press the **Shift** key and roll the trackwheel.

To select text character by character, hold the Shift key and roll the trackwheel.

To cut the selected text, press the Shift key  $+$  the Backspace key.

To copy the selected text, press the Alt key and click the trackwheel.

To paste the selected text, press the **Shift** key and click the trackwheel.

# <span id="page-116-5"></span><span id="page-116-1"></span>Messages

To open the selected message, press the **Enter** key.

To compose a message from the messages list, press CV.

To reply to a message, press ER.

To forward a message, press UI.

To reply to all, press L.

To search for text within a message, press AS. To search for the next occurrence of the text, press AS again.

To move down a page, press the **Enter** key.

To move up a page, press the  $Alt$  key + the **Enter** key.

To view received messages, in the messages list, press the Alt key + UI.

To view SMS messages, in the messages list, press the  $Alt$  key  $+ AS$ .

To view MMS messages, in the messages list, press the  $Alt$  key +  $M$ .

To view phone call logs, in the messages list, press the  $Alt$  key  $+$  OP.

To view voice mail messages, in the messages list, press the **Alt** key + **CV**.

To move to the last cursor position in a received message, press GH.

To view the email address or PIN of a sender or a recipient, in the To or From field of a received message, select a name. Press QW. To show the display name again, press OW.

<span id="page-116-3"></span>To delete selected messages, press the Delete key.

# <span id="page-116-2"></span>Attachments

To switch between viewing the generated table of contents and the full content for a document attachment, press CV.

To switch to a different worksheet within a spreadsheet attachment, press CV. Select a worksheet and press the **Enter** key.

To change the column size, press OW.

To move to a specific cell, press GH.

To display the contents of a specific cell, press the Space key.

To pan horizontally across an image, hold the **Alt** key and roll the trackwheel.

To zoom into an image, press **UI.** To continue zooming into an image, hold the **Shift** key and roll the trackwheel.

To zoom out of an image, press OP. To continue zooming out of an image, hold the **Shift** key and roll the trackwheel.

To zoom to the original image size, press QW.

To rotate an image, press ER.

# <span id="page-117-3"></span><span id="page-117-0"></span>Phone

To open the phone, press the Send key.

To end a call, press the End key.

To call a selected name or phone number, press the Send kev.

To call a speed dial number, hold the assigned number key.

To type an extension, press the ZX key. Type the extension number.

To call your voice mail access number, hold 1.

To type a letter in a number field, hold the **Alt** key. Press a letter key once to type the first letter on the key, or press a letter key twice to type the second letter on a key.

To turn mute on and off during a call, press QW.

To switch between the speaker and earpiece during a call, press OP.

To change the volume during a call, roll the trackwheel.

To move to the top of the Phone screen while viewing the list of call logs, press the Space key.

To insert a wait when typing a phone number, press QW.

To insert a pause when typing a phone number, press L.

To insert a + when typing a phone number, hold  $\Omega$ 

#### <span id="page-117-2"></span><span id="page-117-1"></span>Browser

To open the browser and display a list of useful bookmarks made available by your service provider, press the **Convenience** key.

To return to the last page that you viewed, press the **Escape** button.

To insert a period in the Go To dialog box, press the Space key.

To insert a forward slash in the Go To dialog box, press the Shift key  $+$  the Space key.

To edit a web address in the Go To dialog box, hold the Alt key and roll the trackwheel. Select an address. Edit the text. Click the trackwheel.

To move to the next page in the history, press 6.

To move to the previous page in the history, press 4.

To move down a page, press the Space key.

To move up a page, press the **Shift** key  $+$  the Space key.

To stop a web page from loading, press the **Escape** button.

To move to a specific web page, press **GH.** 

To move between full-screen mode and normal mode, press UI.

To close the browser, hold the **Escape** button.

# <span id="page-118-3"></span><span id="page-118-0"></span>Calendar

For these tips to work in Day view, in the calendar options, set the Enable Quick Entry field to No.

To create an appointment, press CV.

To move to the next day, week, or month, press the **Space** key.

To move to the previous day, week, or month, press the Shift key + the Space key.

To move the cursor horizontally in Week view, hold the **Alt** key and roll the trackwheel.

To move the cursor vertically in Month view, hold the **Alt** key and roll the trackwheel.

# <span id="page-118-2"></span><span id="page-118-1"></span>Calculator

To scroll vertically, hold the Alt key and roll the trackwheel.

To display the result of your calculation, press the Enter key.

# Legal notice

© 2004 Research In Motion Limited. All Rights Reserved. The BlackBerry and RIM families of related marks, images, and symbols are the exclusive properties of Research In Motion Limited. RIM, Research In Motion, "Always On, Always Connected", the "envelope in motion" symbol, BlackBerry, and the BlackBerry logo are registered with the U.S. Patent and Trademark Office and may be pending or registered in other countries.

Microsoft and Outlook are registered trademarks of Microsoft Corporation in the United States and/or other countries. IBM, Lotus, Domino, and Lotus Notes are trademarks of IBM in the United States.

The Bluetooth® word mark and logos are owned by the Bluetooth SIG, Inc. and any use of such marks by Research In Motion Limited is under license.

All other brands, product names, company names, trademarks, and service marks are the properties of their respective owners.

The BlackBerry handheld and/or associated software are protected by copyright, international treaties, and various patents, including one or more of the following U.S. patents: 6,278,442; 6,271,605; 6,219,694; 6,075,470; 6,073,318; D445,428; D433,460; D416,256. Other patents are registered or pending in various countries around the world. Visit www.rim.com/ patents.shtml for a current listing of applicable patents.

This document is provided "as is" and Research In Motion Limited (RIM) assumes no responsibility for any typographical, technical, or other inaccuracies in this document. RIM reserves the right to periodically change information that is contained in this document; however, RIM makes

no commitment to provide any such changes, updates, enhancements, or other additions to this document to you in a timely manner or at all. RIM MAKES NO REPRESENTATIONS, WARRANTIES, CONDITIONS, OR COVENANTS, EITHER EXPRESS OR IMPLIED (INCLUDING, WITHOUT LIMITATION, ANY EXPRESS OR IMPLIED WARRANTIES OR CONDITIONS OF FITNESS FOR A PARTICULAR PURPOSE, NON-INFRINGEMENT, MERCHANTABILITY, DURABILITY, TITLE, OR RELATED TO THE PERFORMANCE OR NON-PERFORMANCE OF ANY SOFTWARE REFERENCED HEREIN, OR PERFORMANCE OF ANY SERVICES REFERENCED HEREIN). IN CONNECTION WITH YOUR USE OF THIS DOCUMENTATION, NEITHER RIM NOR ITS AFFILIATED COMPANIES AND THEIR RESPECTIVE DIRECTORS, OFFICERS, EMPLOYEES, OR CONSULTANTS SHALL BE LIABLE TO YOU FOR ANY DAMAGES WHATSOEVER BE THEY DIRECT, ECONOMIC, COMMERCIAL, SPECIAL, CONSEQUENTIAL, INCIDENTAL, EXEMPLARY, OR INDIRECT DAMAGES, EVEN IF RIM HAS BEEN ADVISED OF THE POSSIBILITY OF SUCH DAMAGES, INCLUDING, WITHOUT LIMITATION, LOSS OF BUSINESS REVENUE OR EARNINGS, LOST DATA, DAMAGES CAUSED BY DELAYS, LOST PROFITS, OR A FAILURE TO REALIZE EXPECTED SAVINGS.

This document might contain references to thirdparty sources of information and/or third-party web sites ("Third-Party Information"). RIM does not control, and is not responsible for, any Third-Party Information, including, without limitation, the content, accuracy, copyright compliance, legality, decency, links, or any other aspect of Third-Party Information. The inclusion of Third-Party Information in this document does not imply endorsement by RIM of the third party in any way. Any dealings with third parties, including, without limitation, compliance with applicable licenses, and terms and conditions are solely between you and the third party. RIM shall not be responsible or liable for any part of such dealings.

You are solely responsible for the selection, implementation, and performance of any thirdparty applications that you use with the handheld or desktop software. Research In Motion does not in any way endorse or guarantee the security, compatibility, performance, or trustworthiness of any third-party application and shall have no liability to you or any third-party for issues arising from such third-party applications.

# Index

### A

accept [meeting invitation, 44](#page-43-0) [service books, 81](#page-80-0) [accessibility, default volume, 10](#page-9-0) adding [applications, 37](#page-36-0) [call forwarding number, 9](#page-8-0) [call notes, 8](#page-7-0) [contacts, 39](#page-38-0) [contacts from attachments, 23](#page-22-0) [contacts to FDN list, 11](#page-10-0) [contacts to messages, 13](#page-12-0) [contacts to SIM card phone book, 71](#page-70-0) [display language, 63](#page-62-0) [meeting invitees, 45](#page-44-0) [members to mailing lists, 39](#page-38-1) network to network list, 67 [paired Bluetooth device, 55](#page-54-0) [pauses and waits, 40,](#page-39-0) [86](#page-85-0) [ring tones, 37,](#page-36-1) [38](#page-37-0) [SIM card contacts to address book, 71](#page-70-1) [See also](#page-12-1) creating address book [adding SIM card contacts, 71](#page-70-1) [customizable fields, 107](#page-106-2) [managing remote search results, 41](#page-40-0) [searching remote, 40](#page-39-1) [updating contacts from attachments, 23](#page-22-1) [See also](#page-38-2) contacts address book attachments [about, 23](#page-22-2) [adding, 13](#page-12-0) [opening, 23](#page-22-3) addresses [image, 34](#page-33-0) [link, 34](#page-33-1) [web page, 34](#page-33-2)

alarm [frequently asked questions, 51](#page-50-0) [notification, 51](#page-50-1) [reminders and power off, 65](#page-64-0) [setting, 51](#page-50-2) [setting date and time in, 57](#page-56-0) [silencing, 51](#page-50-3) [snooze, 51](#page-50-3) [turning off, 51](#page-50-4) [volume, 51](#page-50-5) [weekend notification, 51](#page-50-6) [alpha-dialing, 6](#page-5-0) [answering calls, 6](#page-5-1) applications [adding, 37](#page-36-0) [deleting, 37](#page-36-2) [downloading, 37](#page-36-0) [frequently asked questions, 38](#page-37-1) [switching between, 115](#page-114-3) [third-party and data transmission, 76](#page-75-0) [viewing details, 37](#page-36-2) [viewing list, 37](#page-36-2) appointments [changing, 44](#page-43-1) [deleting, 44](#page-43-2) [number of, 107](#page-106-3) [opening, 44](#page-43-3) [recurring, 43](#page-42-0) [scheduling, 43](#page-42-1) [scheduling quickly, 43](#page-42-2) [area codes, setting default, 9](#page-8-1) assisted typing [tips, 116](#page-115-2) [typing, 29](#page-28-0) [using word list, 29](#page-28-0)

attachments [adding contacts from, 23](#page-22-0) [opening, 23](#page-22-4) [tips, 117](#page-116-3) [updating contacts from, 23](#page-22-1) [See also](#page-22-5) file attachments: address book attachments; images AutoText [creating entries, 29](#page-28-1)

[deleting entries, 30](#page-29-0) [editing entries, 30](#page-29-0) [example, 29](#page-28-2) [inserting macros, 31](#page-30-0) [specified case and smartcase, 30](#page-29-1) [using, 29](#page-28-2) [viewing entries, 30](#page-29-2) [available features, 83](#page-82-0)

## B

backlight adiusting brightness, 61 configuring, 61 [using, 61](#page-60-1) backup [about, 27](#page-26-0) battery [about, 65](#page-64-1) [extending life, 65](#page-64-2) [keeping charged, 65](#page-64-3) [level, 65](#page-64-4)

Bluetooth [about, 55](#page-54-1) [about pairings, 55](#page-54-2) [adding paired device, 55](#page-54-0) [connecting, 111](#page-110-6) [discoverable, 56](#page-55-0) [edit paired device name, 55](#page-54-3) [encryption, 55](#page-54-3) [frequently asked questions, 111](#page-110-7) [paired devices list, 111](#page-110-8) [phone, 56](#page-55-1) [radio, 55](#page-54-4) [radio icon, 111](#page-110-9) [removing paired device, 55](#page-54-5) [setting handheld name, 56](#page-55-0) [trusted device, 55,](#page-54-3) [111](#page-110-10) [book icon,](#page-80-1) See service books bookmarks [adding folders, 35](#page-34-0) [available offline, 104](#page-103-0) [changing, 35](#page-34-1) [creating, 35](#page-34-2) [deleting, 35](#page-34-1) [moving, 35](#page-34-0) [organizing, 35](#page-34-0) [renaming folders, 35](#page-34-0) BrickBreaker [paddle speed, 79](#page-78-0) [playing, 79](#page-78-1) [tips, 79](#page-78-1)

browser [about, 33](#page-32-0) [changing content type, 103](#page-102-0) [changing home page, 103](#page-102-1) [clearing cache, 35](#page-34-3) [closing, 34](#page-33-3) [controlling scripts, 104](#page-103-1) [frequently asked questions, 103](#page-102-2) [hiding, 34](#page-33-4) [home page, 33](#page-32-1) [navigating, 33](#page-32-2) [receiving content from web applications, 37](#page-36-3) [requirements for using, 103](#page-102-3) [sending images, 34](#page-33-5) [sending links, 34](#page-33-5) [sending web page address, 34](#page-33-6) [tips, 118](#page-117-2) [using queue, 104](#page-103-2) [viewing history, 34](#page-33-7) [viewing images, 34](#page-33-8) [See also](#page-32-3) web pages browser push [about, 37](#page-36-3) [enabling, 38](#page-37-2) [notification options, 37](#page-36-4)

## C

[cache, browser, 35](#page-34-3) calculator [converting measurements, 53](#page-52-0) [memory, 53](#page-52-1) [tips, 119](#page-118-2)

calendar [about, 43](#page-42-3) [changing default reminder length, 44](#page-43-4) [changing first day of week, 109](#page-108-5) [changing views, 43](#page-42-4) [default view, 43](#page-42-5) [expand hours shown, 109](#page-108-6) [frequently asked questions, 109](#page-108-7) [navigating, 109](#page-108-8) [reminders and power off, 65](#page-64-0) [restrictions for Lotus Notes users, 109](#page-108-9) [scheduling appointments, 43](#page-42-1) [scheduling appointments quickly, 43](#page-42-2) [scheduling meetings, 44](#page-43-5) [setting notification for, 59](#page-58-0) [synchronizing, 25](#page-24-0) [tips, 119](#page-118-3) [today, 43](#page-42-6) [view agenda, 43](#page-42-5) [view day, 43](#page-42-5) [view month, 43](#page-42-5) [view week, 43](#page-42-5) [viewing next or previous, 43](#page-42-6) [viewing specific date, 43](#page-42-6) [call barring,](#page-7-1) See call blocking call blocking [changing password, 8](#page-7-2) [disabling, 8](#page-7-1) [enabling, 8](#page-7-1) [requirements for using, 86](#page-85-1) call forwarding [adding forward number, 9](#page-8-0) [changing forward number, 86](#page-85-2) [deleting forward number, 9](#page-8-2) [requirements for using, 86](#page-85-3) [setting, 8](#page-7-3) call logs [adding notes, 8](#page-7-0) [deleting notes, 8](#page-7-0) [editing notes, 8](#page-7-0) [forwarding notes, 8](#page-7-0) [setting, 7](#page-6-0) [using, 7](#page-6-0)

call waiting [requirements for using, 86](#page-85-4) [setting, 9](#page-8-3) calls [alternating between, 6](#page-5-2) [answering, 6](#page-5-1) [default volume, 10](#page-9-0) [dialing using letters, 6](#page-5-0) [disconnect contact from conference, 7](#page-6-1) [dropping from conference, 7](#page-6-1) [emergency, 5](#page-4-0) [ending, 5,](#page-4-1) [6](#page-5-1) [fixed dialing, 10](#page-9-1) [formatting conference call numbers, 85](#page-84-0) [hold, 6](#page-5-3) [ignoring, 6](#page-5-1) [logging, 7](#page-6-0) [making, 5](#page-4-1) [making conference, 7](#page-6-2) [making using speed dial, 5](#page-4-2) [mute, 6](#page-5-3) [reset timers, 11](#page-10-1) [setting notification for, 59](#page-58-0) [smart dialing, 9](#page-8-4) [splitting conference, 7](#page-6-1) [transferring, 7](#page-6-1) [TTY, 10](#page-9-2) [using Bluetooth during, 56](#page-55-1) [See also](#page-4-3) phone categories [about, 39,](#page-38-3) [47,](#page-46-0) [49](#page-48-0) [applying, 40,](#page-39-2) [48,](#page-47-0) [49](#page-48-1) [clearing all, 107](#page-106-4) [creating, 40,](#page-39-3) [47,](#page-46-1) [49](#page-48-2) [deleting, 40,](#page-39-4) [48,](#page-47-1) [49](#page-48-3) [viewing contacts by, 40](#page-39-5) [viewing memos by, 49](#page-48-4) [viewing tasks by, 48](#page-47-2) cell broadcast messages about, 18 enabling, 18 managing channels, 18

changing [appointments, 44](#page-43-1) [bookmarks, 35](#page-34-1) [browser content type, 103](#page-102-0) [browser home page, 103](#page-102-1) [calendar views, 43](#page-42-4) [call block password, 8](#page-7-2) [date, 57](#page-56-1) [default calendar reminder, 44](#page-43-4) [email messages, 13](#page-12-2) [first day of week in calendar, 109](#page-108-5) [handheld password, 73](#page-72-0) [mailing list members, 39](#page-38-1) [meeting invitees, 45](#page-44-0) [meetings, 44](#page-43-1) [message recipients, 14](#page-13-0) [message status, 14](#page-13-1) order of networks, 69 [PIN messages, 13](#page-12-2) [SIM card security PIN code, 72](#page-71-0) [task status, 47](#page-46-2) [time, 57](#page-56-1) [See also](#page-12-1) editing; setting [charging battery, 65](#page-64-3) [checking voice mail, 6](#page-5-4) clearing [all categories, 107](#page-106-4) [browser cache, 35](#page-34-3) [fields, 115](#page-114-4) [handheld data, 76](#page-75-1) [conference calls, 7](#page-6-2) [conflicts, with mailbox data, 101](#page-100-1)

contacts [adding, 39](#page-38-0) [adding from company address book, 40](#page-39-1) [adding to FDN list, 11](#page-10-0) [adding to messages, 13](#page-12-0) [allowing duplicate, 107](#page-106-5) [applying categories, 40](#page-39-2) [assigning speed dial, 7](#page-6-3) [calling, 5](#page-4-1) [categories, 39](#page-38-3) [clearing all categories, 107](#page-106-4) [creating categories, 40](#page-39-3) [deleting, 39](#page-38-4) [deleting categories, 40](#page-39-4) [editing, 39](#page-38-4) [frequently asked questions, 107](#page-106-6) [managing remote search results, 41](#page-40-0) [number of, 107](#page-106-3) [searching in remote address book, 40](#page-39-1) [SIM card, 71](#page-70-2) [sorting, 107](#page-106-7) [synchronizing, 25](#page-24-0) [viewing, 39](#page-38-4) [viewing by category, 40](#page-39-5) [See also](#page-38-2) address book content compression [about, 74](#page-73-0) [enabling, 75](#page-74-0) content protection [about, 74](#page-73-0) [enabling, 74](#page-73-1) [converting measurements, 53](#page-52-0) copying [network time, 57](#page-56-2) [passwords, 76](#page-75-2) [text, 29](#page-28-3) [corporate extension dialing, setting, 9](#page-8-5) [country codes, setting default, 9](#page-8-1) coverage [frequently asked questions, 68](#page-67-0) [selecting network, 68](#page-67-1)

creating [AutoText entries, 29](#page-28-1) [bookmarks, 35](#page-34-2) [categories, 40,](#page-39-3) [47,](#page-46-1) [49](#page-48-2) [email messages, 13](#page-12-3) [links, 90](#page-89-0) [mailing lists, 39](#page-38-5) [PIN messages, 15](#page-14-0) [profiles, 59](#page-58-1) [random passwords, 75](#page-74-1) [SMS messages, 17](#page-16-0) [tasks, 47](#page-46-3) [See also](#page-12-1) adding [cursor speed, setting, 30](#page-29-3) [customizing,](#page-12-1) See setting [cutting text, 29](#page-28-3)

### D

[date, setting, 57](#page-56-1) [decline meeting invitation, 44](#page-43-0) default [length of calendar reminder, 44](#page-43-4) [profiles, 59](#page-58-2) [deleted items, emptying folder, 102](#page-101-0)

deleting [appointments, 44](#page-43-2) [AutoText entries, 30](#page-29-0) [bookmarks, 35](#page-34-1) [call forwarding number, 9](#page-8-2) [call notes, 8](#page-7-0) [categories, 40,](#page-39-4) [48,](#page-47-1) [49](#page-48-3) [contacts, 39](#page-38-4) [downloaded ring tones, 59](#page-58-3) [email messages, 14](#page-13-2) [email reconciliation, 25](#page-24-1) [fixed dialing contacts, 11](#page-10-2) [images, 35](#page-34-4) [mailing lists, 39](#page-38-6) [meetings, 44](#page-43-2) [memos, 49](#page-48-5) [MMS messages, 19](#page-18-0) [multiple messages, 14](#page-13-3) networks from list, 68 [original text from reply, 14](#page-13-2) [over the wireless network, 25](#page-24-2) [password keeper passwords, 76](#page-75-3) [PIN messages, 14](#page-13-2) [prior messages, 14](#page-13-3) [profiles, 59](#page-58-4) [remote address book search results, 41](#page-40-0) [saved searches, 21](#page-20-0) [service books, 81](#page-80-2) [SIM card phone book contacts, 71](#page-70-3) [SMS messages, 18](#page-17-0) [speed dial, 7](#page-6-4) [tasks, 47](#page-46-4) [theme, 62](#page-61-0) [third-party applications, 37](#page-36-2) [See also](#page-12-1) removing delivery confirmation [for email messages, 90](#page-89-1) [for PIN messages, 90](#page-89-1) [for SMS messages, 93](#page-92-0) dialing [add pause, 40](#page-39-0) [add wait, 40](#page-39-0) [using letters, 6](#page-5-0)

disabling [alarm, 51](#page-50-4) [call blocking, 8](#page-7-1) [handheld password, 74](#page-73-2) display [language, 63](#page-62-1) [options, 61](#page-60-2) [phone number, 87](#page-86-0) [SMS messages, 93](#page-92-1) [distribution lists,](#page-38-2) See mailing lists downloading [applications, 37](#page-36-0) [frequently asked questions, 38](#page-37-1) [preview ring tones, 38](#page-37-0) [ring tones, 37](#page-36-1) [draft messages, saving, 13](#page-12-4)

# E

editing [AutoText entries, 30](#page-29-0) [Bluetooth paired device name, 55](#page-54-3) [call notes, 8](#page-7-0) [contacts, 39](#page-38-4) [fixed dialing contacts, 11](#page-10-2) [mailing lists, 39](#page-38-6) [memos, 49](#page-48-5) [password keeper passwords, 76](#page-75-3) [profiles, 59](#page-58-4) [saved searches, 21](#page-20-0) [SIM card phone book contacts, 71](#page-70-3) [speed dial, 7](#page-6-4) [task status, 47](#page-46-2) [tips, 117](#page-116-4) [See also](#page-12-1) setting, changing

email messages [adding contacts, 13](#page-12-0) [changing, 13](#page-12-2) [deleting, 14](#page-13-2) [delivery confirmation, 90](#page-89-1) [filing, 14,](#page-13-4) [90](#page-89-2) [forwarding, 14](#page-13-5) [frequently asked questions, 89](#page-88-0) [from a specific service, 13](#page-12-5) [opening, 13](#page-12-6) [redirecting from folders, 102](#page-101-1) [replying, 14](#page-13-5) [requirements for filing, 90](#page-89-2) [resending, 13](#page-12-2) [saving, 14](#page-13-5) [sending, 13](#page-12-3) [sending images in, 34](#page-33-5) [sending links in, 34](#page-33-5) [sending web page addresses in, 34](#page-33-6) [setting importance, 13](#page-12-7) [stop forwarding, 92](#page-91-0) [stop from sending, 90](#page-89-3) [viewing filed, 14](#page-13-6) [viewing longer subject line, 91](#page-90-0) [See also](#page-12-1) messages email reconciliation [about, 25](#page-24-3) [deleted messages, 25](#page-24-1) [handling conflicts, 101](#page-100-1) [over the wireless network, 25](#page-24-4) [requirements for using, 101](#page-100-2) [with personal folders, 102](#page-101-1) email redirection [frequently asked questions, 89](#page-88-1) [redirecting from folders, 102](#page-101-1) [emergency calls, making, 5](#page-4-0) [emptying deleted items folder, 102](#page-101-0)

enabling [alarm snooze, 51](#page-50-7) [browser push, 38](#page-37-2) [call blocking, 8](#page-7-1) cell broadcast messages, 18 [content compression, 75](#page-74-0) [content protection, 74](#page-73-1) [fixed dialing, 10](#page-9-3) [handheld password, 73](#page-72-1) encryption keys [about, 75](#page-74-2) [regenerating, 75](#page-74-3) [ending, calls, 5,](#page-4-1) [6](#page-5-1) [escalating volume, 60](#page-59-0) [extending battery life, 65](#page-64-2)

#### F

FDN. See fixed dialing file attachments [about, 23](#page-22-2) [changing display of, 98](#page-97-0) [file information, 98](#page-97-1) [frequently asked questions, 97](#page-96-0) [images, 23](#page-22-6) [increasing detail in images, 24](#page-23-0) [memory use, 98](#page-97-2) [navigating, 23](#page-22-7) [opening, 23](#page-22-4) [opening table of contents, 23](#page-22-8) [paning images, 24](#page-23-1) [password protected, 97](#page-96-1) [receiving more of long attachments, 98](#page-97-3) [requirements for viewing, 97](#page-96-2) [retrieving embedded content, 23](#page-22-7) [rotating images, 24](#page-23-2) [searching within, 98](#page-97-4) [showing tracked changes, 99](#page-98-0) [skipped content, 99](#page-98-1) [supported file formats, 23](#page-22-9) [viewing spreadsheet cells, 98](#page-97-5) [zooming images, 24](#page-23-3) [filing email messages, 14,](#page-13-4) [90](#page-89-2)

finding [MMS number, 19](#page-18-1) [phone number, 5](#page-4-4) [PIN, 15](#page-14-1) [SMS number, 17](#page-16-1) [software version, 83](#page-82-1) [firewall, 76](#page-75-4) fixed dialing [about, 10](#page-9-1) [adding contacts, 11](#page-10-0) [deleting contacts, 11](#page-10-2) [editing contacts, 11](#page-10-2) [enabling, 10](#page-9-3) [requirements for using, 86](#page-85-5) folders [adding for bookmarks, 35](#page-34-0) [changing, 91](#page-90-1) [collapsing, 14,](#page-13-4) [35](#page-34-0) [expanding, 14,](#page-13-4) [35](#page-34-0) [redirecting email from, 102](#page-101-1) [renaming for bookmarks, 35](#page-34-0) [viewing filed messages, 14](#page-13-6) [font, setting, 61](#page-60-3) forwarding [call notes, 8](#page-7-0) [calls, 8](#page-7-3) [email messages, 14](#page-13-5) [MMS messages, 19](#page-18-0) [PIN messages, 14](#page-13-5) [SMS messages, 18](#page-17-0)

frequently asked questions [alarm, 51](#page-50-0) [applications, 38](#page-37-1) [Bluetooth, 111](#page-110-7) [browser, 103](#page-102-2) [calendar, 109](#page-108-7) [contacts, 107](#page-106-6) [downloading, 38](#page-37-1) [email and PIN messages, 89](#page-88-0) [email redirection, 89](#page-88-1) [file attachments, 97](#page-96-0) [memos, 49](#page-48-6) [MMS messages, 95](#page-94-0) [network, 68](#page-67-0) [phone, 85](#page-84-1) [security, 113](#page-112-7) [SMS messages, 93](#page-92-2) [synchronization, 101](#page-100-3) [tasks, 48](#page-47-3) [typing, 30](#page-29-4) [full content, opening, 23](#page-22-4)

### G

[generating new encryption keys, 75](#page-74-3) [groups,](#page-38-2) See mailing lists

#### H

handheld [backing up data, 27](#page-26-0) [changing folders on, 91](#page-90-1) [resetting, 65](#page-64-5) [restoring, 27](#page-26-1) [silencing, 59](#page-58-5) [turning off automatically, 65](#page-64-6) [turning on automatically, 65](#page-64-6) handheld data [clearing, 76](#page-75-1) [reducing size, 113](#page-112-8) [restoring, 113](#page-112-9) handheld password [about, 73](#page-72-2) [changing, 73](#page-72-0) [disabling, 74](#page-73-2) [setting, 73](#page-72-1)

hiding [applications, 115](#page-114-5) [browser, 34](#page-33-4) [phone number, 87](#page-86-0) [tracked changes in attachments, 99](#page-98-0) [high importance, setting, 13](#page-12-7) [holding calls, 6](#page-5-3) [home page, viewing, 33](#page-32-1)

#### I

[ignoring calls, 6](#page-5-1) images [address, 34](#page-33-0) [copying addresses, 34](#page-33-9) [deleting, 35](#page-34-4) [opening, 23,](#page-22-6) [35](#page-34-4) [saving, 34](#page-33-10) [sending from browser, 34](#page-33-5) [showing placeholders on web pages, 34](#page-33-11) [viewing in browser, 34](#page-33-8) [importance, setting, 13](#page-12-7) [increasing detail in images, 24](#page-23-0) [inserting macros in AutoText entries, 31](#page-30-0) [invitation, responding to, 44](#page-43-0)

#### K

[key rate, setting, 30](#page-29-3) [keyboard lock, 74](#page-73-3) [keys, encryption, 75](#page-74-2)

#### L

language [adding, 63](#page-62-0) [removing, 63](#page-62-0) [setting, 63](#page-62-1) [light, 61](#page-60-1) links [address, 34](#page-33-1) [copying addresses, 34](#page-33-9) [creating, 90](#page-89-0) [sending from browser, 34](#page-33-5) [using, 90](#page-89-0) [loading programs, 38](#page-37-3)

locking [handheld, 74](#page-73-4) [keyboard, 74](#page-73-3) [logging calls, 7](#page-6-0) M mailbox [conflicts, 101](#page-100-1) mailing lists [adding members, 39](#page-38-1) [changing members, 39](#page-38-1) [creating, 39](#page-38-5) [deleting, 39](#page-38-6) [deleting members, 39](#page-38-1) [editing, 39](#page-38-6) [viewing, 39](#page-38-6) [viewing members, 39](#page-38-1) making [calls, 5](#page-4-1) [conference calls, 7](#page-6-2) [emergency calls, 5](#page-4-0) managing, cell broadcast messages, 18 [marking messages opened and unopened, 14](#page-13-1) [measurements, converting, 53](#page-52-0) meetings [changing, 44](#page-43-1) [changing attendees, 45](#page-44-0) [deleting, 44](#page-43-2) [inviting attendees, 45](#page-44-0) [number of, 107](#page-106-3) [opening, 44](#page-43-3) [recurring, 44](#page-43-6) [removing attendees, 45](#page-44-0) [requirements for creating, 101](#page-100-4) [responding to invitations, 44](#page-43-0) [scheduling, 44](#page-43-5) [memory, changing cache size, 98](#page-97-2)

memos [applying categories, 49](#page-48-1) [categories, 49](#page-48-0) [clearing all categories, 107](#page-106-4) [creating categories, 49](#page-48-2) [deleting, 49](#page-48-5) [deleting categories, 49](#page-48-3) [editing, 49](#page-48-5) [number of, 107](#page-106-3) [synchronizing, 25](#page-24-0) [viewing, 49](#page-48-5) [viewing by category, 49](#page-48-4) [writing, 49](#page-48-7) messages [deleting, 91,](#page-90-2) [94](#page-93-0) [deleting multiple, 14](#page-13-3) [different icons, 91](#page-90-3) [marking opened, 14](#page-13-1) [marking unopened, 14](#page-13-1) [preloaded on handheld, 90](#page-89-4) [receiving more of long messages, 90](#page-89-5) [saving draft, 13](#page-12-4) [searching, 21](#page-20-1) [searching by recipient, 21](#page-20-2) [searching by sender, 21](#page-20-2) [searching by subject, 21](#page-20-3) [setting notification for, 59](#page-58-0) [setting search criteria, 21](#page-20-4) [tips, 117](#page-116-5) MMS messages [about, 19](#page-18-2) [finding number, 19](#page-18-1) [frequently asked questions, 95](#page-94-0) [managing, 19](#page-18-0) [opening, 19](#page-18-3) [retrieving, 19](#page-18-0) [See also](#page-18-4) messages moving [bookmarks, 35](#page-34-0) [speed dial contact, 7](#page-6-4) [multi-media message service,](#page-18-4) See MMS messages [muting calls, 6](#page-5-3)

#### N

navigating [browser, 33](#page-32-2) [calendar, 109](#page-108-8) [file attachments, 23](#page-22-7) [tips, 116](#page-115-3) network list about, 67 adding network, 67 changing, 68 changing order, 69 deleting networks, 68 scanning for networks when adding, 68 preferred network list, See network list [network time, copying, 57](#page-56-2) [notification profiles,](#page-58-0) See profiles [notification, for browser push, 37](#page-36-4) numbers [finding MMS, 19](#page-18-1) [finding phone, 5](#page-4-4) [finding PIN, 15](#page-14-1) [finding SMS, 17](#page-16-1)

# O

opening [address book attachments, 23](#page-22-3) [appointments, 44](#page-43-3) [email messages, 13](#page-12-6) [file attachments, 23](#page-22-4) [images, 23,](#page-22-6) [34,](#page-33-8) [35](#page-34-4) [meetings, 44](#page-43-3) [MMS messages, 19](#page-18-3) [PIN messages, 13](#page-12-6) [SMS messages, 17](#page-16-2) [tasks, 47](#page-46-4) [See also](#page-12-1) viewing [organizing bookmarks, 35](#page-34-0) [owner information, setting, 77](#page-76-0)

#### P

[pairings, Bluetooth, 55](#page-54-2) [paning images, 24](#page-23-1)

password keeper [about, 75](#page-74-4) [changing password, 76](#page-75-5) [copying passwords, 76](#page-75-2) [deleting passwords, 76](#page-75-3) [editing passwords, 76](#page-75-3) [options, 113](#page-112-10) [viewing passwords, 76](#page-75-3) [password protected attachments, 97](#page-96-1) passwords [call blocking, 8](#page-7-2) [copying, 76](#page-75-2) [creating random, 75](#page-74-1) [displaying in password keeper, 113](#page-112-11) [keeping, 75](#page-74-4) [preventing copying, 113](#page-112-10) [random, 113](#page-112-12) [storing, 75](#page-74-4) [See also](#page-72-2) handheld password [pasting text, 29](#page-28-4) [pause, adding, 40,](#page-39-0) [86](#page-85-0) [personal folders, reconciling with, 102](#page-101-1) [personal identification number,](#page-14-2) See PIN

phone [assigning speed dial, 7](#page-6-3) [blocking calls, 8](#page-7-1) [Bluetooth, 56](#page-55-1) [call waiting, 9](#page-8-3) [calling corporations, 9](#page-8-5) [change display of phone number, 87](#page-86-0) [changing fixed dialing entries, 11](#page-10-2) [checking voice mail, 6](#page-5-4) [dialing using letters, 6](#page-5-0) [editing number, 87](#page-86-1) [finding number, 5](#page-4-4) [forwarding calls, 8](#page-7-3) [frequently asked questions, 85](#page-84-1) [hiding phone number, 87](#page-86-0) [restricting identity, 85](#page-84-2) [set default country and area codes, 9](#page-8-1) [smart dialing, 9](#page-8-4) [tips, 118](#page-117-3) [TTY, 10](#page-9-2) [using other applications, 6](#page-5-5) [using speed dial, 5](#page-4-2) [using when handheld is locked, 85](#page-84-3) [voice mail, 10](#page-9-4) [volume, 6](#page-5-6) [See also](#page-4-3) calls [phone book, SIM card, 71](#page-70-2) [phone calls,](#page-4-3) See calls [PIN code, changing for SIM card security, 72](#page-71-0) PIN messages [about, 15](#page-14-2) [adding contacts, 13](#page-12-0) [changing, 13](#page-12-2) [deleting, 14](#page-13-2) [delivery confirmation, 90](#page-89-1) [forwarding, 14](#page-13-5) [frequently asked questions, 89](#page-88-0) [opening, 13](#page-12-6) [replying, 14](#page-13-5) [resending, 13](#page-12-2) [saving, 14](#page-13-5) [sending, 15](#page-14-0) [set as high priority, 91](#page-90-4) [setting importance, 13](#page-12-7) [viewing longer subject line, 91](#page-90-0) [See also](#page-14-3) messages [PIN, finding, 15](#page-14-1) power [about, 65](#page-64-1) [turning off, 65](#page-64-0) [turning off automatically, 65](#page-64-6) [turning on automatically, 65](#page-64-0) [preview ring tones, 38](#page-37-0) [priority of messages, setting, 13](#page-12-7) profiles [about, 59](#page-58-2) [alarm, 51](#page-50-1) [creating, 59](#page-58-1) [deleting, 59](#page-58-4) [editing, 59](#page-58-4) [enabling, 59](#page-58-2) [escalating volume, 60](#page-59-0) [See also](#page-58-0) ring tones [programs, loading, 38](#page-37-3) [protecting handheld content, 74](#page-73-1)

#### R

[recalling saved searches, 21](#page-20-1) [recipient, searching by, 21](#page-20-2) [recurring appointments,](#page-42-7) See appointments [recurring meetings,](#page-42-7) See meetings [reducing data size, 75,](#page-74-0) [113](#page-112-8) [refreshing web pages, 34](#page-33-12)

[registering with the wireless network, 68](#page-67-2) reminders [calendar, 44](#page-43-4) [power off, 65](#page-64-0) [remote address book search, 40](#page-39-6) removing [display language, 63](#page-62-0) [meeting invitees, 45](#page-44-0) [paired Bluetooth device, 55](#page-54-5) [SMS message history, 18](#page-17-1) [See also](#page-12-1) deleting replying [deleting original text, 14](#page-13-2) [email messages, 14](#page-13-5) [PIN messages, 14](#page-13-5) [SMS messages, 18](#page-17-0) requirements [browser, 103](#page-102-3) [call blocking, 86](#page-85-1) [call forwarding, 86](#page-85-3) [call waiting, 86](#page-85-4) [email reconciliation, 101](#page-100-2) [filing email messages, 90](#page-89-2) [fixed dialing, 86](#page-85-5) [TTY, 86](#page-85-6) [viewing file attachments, 97](#page-96-2) [wireless PIM synchronization, 101](#page-100-4) resending [email messages, 14](#page-13-7) [PIN messages, 14](#page-13-7) [SMS messages, 18](#page-17-2) resetting [call timers, 11](#page-10-1) [handheld, 65](#page-64-5) restoring [about, 27](#page-26-1) [deleted service books, 81](#page-80-3) [handheld, 113](#page-112-9) [handheld data, 27](#page-26-1)

ring tones [adding, 37,](#page-36-1) [38](#page-37-0) [deleting, 59](#page-58-3) [downloading, 37](#page-36-1) [listening, 59](#page-58-3) [previewing, 38](#page-37-0) [showing, 59](#page-58-3) [testing, 59](#page-58-3) [See also](#page-58-0) profiles [rotating images, 24](#page-23-2)

#### S

saving [draft messages, 13](#page-12-4) [email messages, 14](#page-13-5) [images, 34](#page-33-10) [MMS messages, 19](#page-18-0) [PIN messages, 14](#page-13-5) [searches, 21](#page-20-4) [SMS messages, 18](#page-17-3) [web page requests, 35](#page-34-5) [web pages, 35](#page-34-5) scheduling [appointments, 43](#page-42-1) [appointments quickly, 43](#page-42-2) [meetings, 44](#page-43-5) screen [home screen background, 61](#page-60-4) [lighting, 61](#page-60-1) [options, 61](#page-60-2) [saver, 61](#page-60-5) scrolling [horizontally in attachments, 23](#page-22-7) [in opposite direction, 116](#page-115-4) [through calendar views, 109](#page-108-8) [search criteria, setting, 21](#page-20-4) searches [deleting saved, 21](#page-20-0) [editing saved, 21](#page-20-0) [recalling saved, 21](#page-20-1) [saving, 21](#page-20-4) [viewing last, 21](#page-20-5) [viewing saved, 21](#page-20-0)

searching [about, 21](#page-20-6) [across the handheld, 21](#page-20-7) [by recipient, 21](#page-20-2) [by sender, 21](#page-20-2) [by subject, 21](#page-20-3) [remote address book, 40](#page-39-6) [set search criteria, 21](#page-20-4) [tips, 115](#page-114-6) [within attachments, 98](#page-97-4) security [additional features, 113](#page-112-13) [Certificate Servers, 113](#page-112-13) [Certificates, 113](#page-112-13) [changing handheld password, 73](#page-72-0) [changing SIM card PIN code, 72](#page-71-0) [content compression, 74](#page-73-0) [content protection, 74](#page-73-0) [disabling handheld password, 74](#page-73-2) [encryption keys, 75](#page-74-2) [firewall settings, 76](#page-75-4) [frequently asked questions, 113](#page-112-7) [Key Stores, 113](#page-112-13) [locking handheld, 74](#page-73-4) [Memory Cleaning, 113](#page-112-13) [password keeper, 75](#page-74-4) [regenerating encryption keys, 75](#page-74-3) [S/MIME, 113](#page-112-13) [self tests, 76,](#page-75-6) [113](#page-112-14) [SIM card, 72](#page-71-1) [storing passwords, 75](#page-74-4) [third-party applications, 76](#page-75-0) TLS, 35 [verify software, 76](#page-75-7) [WTLS, 36](#page-35-0) [selecting wireless network, 68](#page-67-1) [sender, searching by, 21](#page-20-2)

sending [address book attachments, 13](#page-12-0) [email messages, 13](#page-12-3) [email messages from a specific service, 13](#page-12-5) [images in email messages, 34](#page-33-5) [links in email messages, 34](#page-33-5) [PIN messages, 15](#page-14-0) [SMS messages, 17](#page-16-0) [web page addresses, 34](#page-33-6) sent items [viewing, 14](#page-13-6) service books [about, 81](#page-80-4) [accepting, 81](#page-80-0) [deleting, 81](#page-80-2) [receiving, 81](#page-80-1) [restoring deleted, 81](#page-80-3) [viewing, 81](#page-80-2) [service, sending messages from specific, 13](#page-12-5)

setting [alarm, 51](#page-50-2) [alarm volume, 51](#page-50-5) [call waiting, 9](#page-8-3) [cursor speed, 30](#page-29-3) [date, 57](#page-56-1) [default volume for calls, 10](#page-9-5) [font, 61](#page-60-3) [handheld password, 73,](#page-72-1) [74](#page-73-4) [home screen background, 61](#page-60-4) [importance level of messages, 13](#page-12-7) [language, 63](#page-62-1) [owner information, 77](#page-76-0) [profiles, 59](#page-58-2) [screen saver, 61](#page-60-5) [search criteria, 21](#page-20-4) [SIM card security, 72](#page-71-1) [theme, 62](#page-61-1) [time, 57](#page-56-1) [time automatically, 57](#page-56-2) TLS, 104 [TTY, 10](#page-9-6) [voice mail options, 10](#page-9-4) [WTLS, 104](#page-103-3) [See also](#page-12-1) editing; changing [short message service,](#page-16-3) See SMS messages showing [applications, 115](#page-114-7) [tracked changes, 99](#page-98-0) silencing [alarm, 51](#page-50-3) [handheld, 59](#page-58-5) SIM card [editing phone number, 87](#page-86-1) [security, 72](#page-71-1) [SMS messages, 71](#page-70-4) SIM card phone book [about, 71](#page-70-2) [adding contacts, 71](#page-70-0) [adding contacts to your address book, 71](#page-70-1) [deleting contacts, 71](#page-70-3) [editing contacts, 71](#page-70-3) [types of entries, 71](#page-70-5)

[skipped content, 99](#page-98-1) smart dialing [about, 9](#page-8-4) [corporate extension dialing, 9](#page-8-5) [default area code, 9](#page-8-1) [default country code, 9](#page-8-1) [smartcase, definition, 30](#page-29-1) SMS messages [about, 17](#page-16-4) [delivery confirmation, 93](#page-92-0) [display, 93](#page-92-1) [display more items in thread, 93](#page-92-3) [finding number, 17](#page-16-1) [frequently asked questions, 93](#page-92-2) [leaving on SIM card, 71](#page-70-4) [managing, 18](#page-17-3) [opening, 17](#page-16-2) [options, 93,](#page-92-1) [94](#page-93-1) [removing history, 18](#page-17-1) [resending, 18](#page-17-2) [sending, 17](#page-16-0) [typing SMS numbers, 17](#page-16-5) [See also](#page-16-3) messages snooze [enabling, 51](#page-50-7) [using, 51](#page-50-3) [software version, 83](#page-82-1) sounds. See profiles [specified case, definition, 30](#page-29-1) speed dial [assign numbers, 7](#page-6-5) [assigning to contact, 7](#page-6-3) [deleting, 7](#page-6-4) [editing, 7](#page-6-4) [moving contact, 7](#page-6-4) [using, 5](#page-4-2) [viewing list, 7](#page-6-4) [spreadsheet attachment, 98](#page-97-5) subject [searching by, 21](#page-20-3) [viewing more of, 91](#page-90-0) [subscriber information module card,](#page-70-6) See SIM card [switching tasks, 115](#page-114-3)

synchronization [frequently asked questions, 101](#page-100-3) [over the wireless network, 26](#page-25-0) synchronizing [calendar, 25](#page-24-0) [contacts, 25](#page-24-0) [email,](#page-24-5) See email reconciliation [memos, 25](#page-24-0) [tasks, 25](#page-24-0) T [table of contents, opening for file attachments, 23](#page-22-8) [task switcher, 115](#page-114-3) tasks [applying categories, 48](#page-47-0) [categories, 47](#page-46-0) [changing status of, 47](#page-46-2) [clearing all categories, 107](#page-106-4) [creating, 47](#page-46-3) [creating categories, 47](#page-46-1) [deleting, 47](#page-46-4) [deleting categories, 48](#page-47-1) [frequently asked questions, 48](#page-47-3) [number of, 107](#page-106-3) [opening, 47](#page-46-4) [setting notification for, 59](#page-58-0) [switching, 115](#page-114-3) [synchronizing, 25](#page-24-0) [viewing by category, 48](#page-47-2) text [cutting or copying, 29](#page-28-3) [pasting, 29](#page-28-4) [tips for editing, 117](#page-116-4) [text telephone,](#page-9-2) See TTY theme [deleting, 62](#page-61-0) [setting, 62](#page-61-1) [third-party applications, 76](#page-75-0) time [setting, 57](#page-56-1)

[setting automatically, 57](#page-56-2)

[timers, resetting, 11](#page-10-1)

tips

[for attachments, 117](#page-116-3) [for calculator, 119](#page-118-2) [for calendar, 119](#page-118-3) [for changing options, 115](#page-114-4) [for clearing fields, 115](#page-114-4) [for editing text, 117](#page-116-4) [for messages, 117](#page-116-5) [for navigating screens, 116](#page-115-3) [for searching, 115](#page-114-6) [for typing, 116](#page-115-2) [for using the browser, 118](#page-117-2) [for using the phone, 118](#page-117-3) [on Home screen, 115](#page-114-8)

#### TLS

about, 35 setting, 104 [tracked changes, viewing, 99](#page-98-0) transport layer security, See TLS TTY [about, 10](#page-9-2) [requirements for using, 86](#page-85-6) [setting, 10](#page-9-6) tunes. See ring tones: profiles turning off [alarm, 51](#page-50-4) [Bluetooth radio, 55](#page-54-4) [handheld automatically, 65](#page-64-6) [wireless radio, 67](#page-66-0) turning on [Bluetooth radio, 55](#page-54-4) [handheld automatically, 65](#page-64-6) [wireless radio, 67](#page-66-0)

typing [copy text, 29](#page-28-3) [cut text, 29](#page-28-3) [frequently asked questions, 30](#page-29-4) [letters in phone numbers, 6](#page-5-0) passwords, 73 [paste text, 29](#page-28-4) [setting cursor speed, 30](#page-29-3) [SMS numbers, 17](#page-16-5) [text, 29](#page-28-0) [tips, 116](#page-115-2) [using AutoText, 29](#page-28-2) [using assisted typing, 29](#page-28-0) [using word list, 29](#page-28-0)

### $\mathbf{U}$

unlocking [handheld, 74](#page-73-5) [keyboard, 74](#page-73-3) [user-defined fields, 107](#page-106-2)

#### V

[version, software, 83](#page-82-1) viewing [application details, 37](#page-36-2) [AutoText entries, 30](#page-29-2) [by category, 40,](#page-39-5) [48,](#page-47-2) [49](#page-48-4) [contacts, 39](#page-38-4) [filed messages, 14](#page-13-6) [list of applications, 37](#page-36-2) [mailing lists, 39](#page-38-6) [memos, 49](#page-48-5) [MMS messages, 19](#page-18-0) [next and previous web pages, 33](#page-32-4) [password keeper passwords, 76](#page-75-3) [saved searches, 21](#page-20-0) [sent items, 14](#page-13-6) [service books, 81](#page-80-2) [specific date in calendar, 43](#page-42-6) [speed dial list, 7](#page-6-4) [spreadsheets, 24](#page-23-4) [table of contents of file attachments, 23](#page-22-8) [terms of last search, 21](#page-20-5) [See also](#page-12-1) opening

voice mail [checking, 6](#page-5-4) [setting options, 10](#page-9-4) volume [adjusting for phone, 6](#page-5-6) [alarm, 51](#page-50-5) [escalating, 60](#page-59-0) [setting default for calls, 10](#page-9-5)

#### W

[wait, adding, 40,](#page-39-0) [86](#page-85-7) web pages [address, 34](#page-33-2) [canceling requests, 33](#page-32-5) [copying addresses, 34](#page-33-9) [opening, 33](#page-32-2) [refreshing, 34](#page-33-12) [saving, 35](#page-34-5) [saving requests, 35](#page-34-5) [sending addresses, 34](#page-33-6) [setting notification for, 59](#page-58-0) [showing placeholders, 34](#page-33-11) [submitting forms, 104](#page-103-4) [viewing home page, 33](#page-32-1) [viewing next and previous, 33](#page-32-4) [See also](#page-32-3) browser wireless [email reconciliation, 25](#page-24-4) wireless network [copying time from, 57](#page-56-2) [frequently asked questions, 68](#page-67-0) [registering with, 68](#page-67-2) [selecting, 68](#page-67-1) [selecting automatically, 68](#page-67-3) [selecting home network, 68](#page-67-3) wireless PIM synchronization [requirements, 101](#page-100-4) [setting, 26](#page-25-0) wireless radio [turning off, 67](#page-66-0) [turning on, 67](#page-66-0) [wireless transport layer security,](#page-35-0) See WTLS word list [about, 29](#page-28-0) [navigating, 29](#page-28-0) [worksheet, selecting in attachments, 24](#page-23-4) WTL<sub>S</sub> [about, 36](#page-35-0) [setting, 104](#page-103-3)

#### Z

[zooming images, 24](#page-23-3)

Free Manuals Download Website [http://myh66.com](http://myh66.com/) [http://usermanuals.us](http://usermanuals.us/) [http://www.somanuals.com](http://www.somanuals.com/) [http://www.4manuals.cc](http://www.4manuals.cc/) [http://www.manual-lib.com](http://www.manual-lib.com/) [http://www.404manual.com](http://www.404manual.com/) [http://www.luxmanual.com](http://www.luxmanual.com/) [http://aubethermostatmanual.com](http://aubethermostatmanual.com/) Golf course search by state [http://golfingnear.com](http://www.golfingnear.com/)

Email search by domain

[http://emailbydomain.com](http://emailbydomain.com/) Auto manuals search

[http://auto.somanuals.com](http://auto.somanuals.com/) TV manuals search

[http://tv.somanuals.com](http://tv.somanuals.com/)